### **HƯỚNG DẪN SỬ DỤNG ĐẦU GHI H264 NEW COMPRESSION DVR 4100 - 8100 - 16100 (4CH - 8CH - 16CH)**

**Xin vui lòng đọc kỹ hướng dẫn trước khi sử dụng:**

### **+ Format ổ cứng, phải chuột nhấn Main Menu**

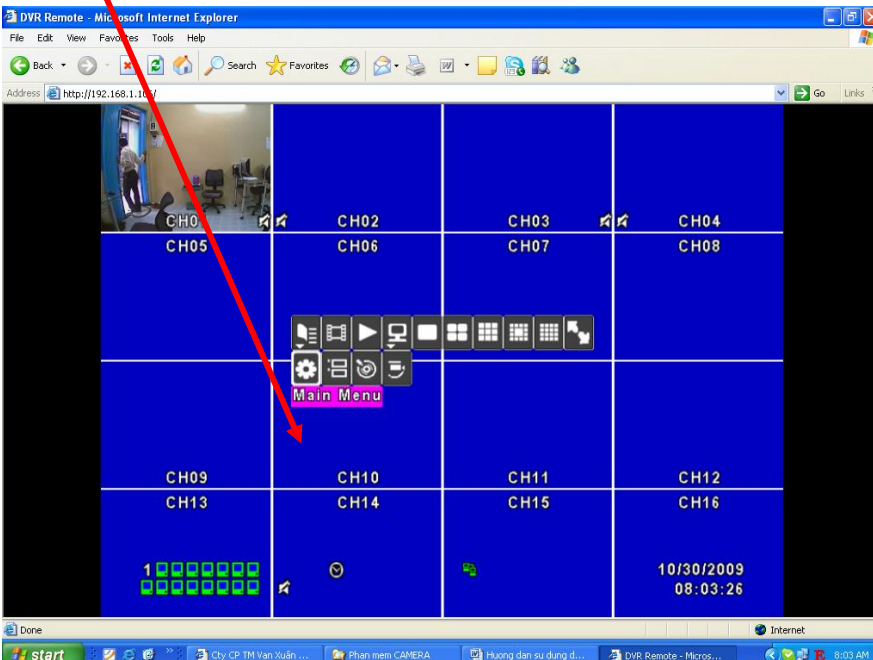

### **+ Nhấn Utility**

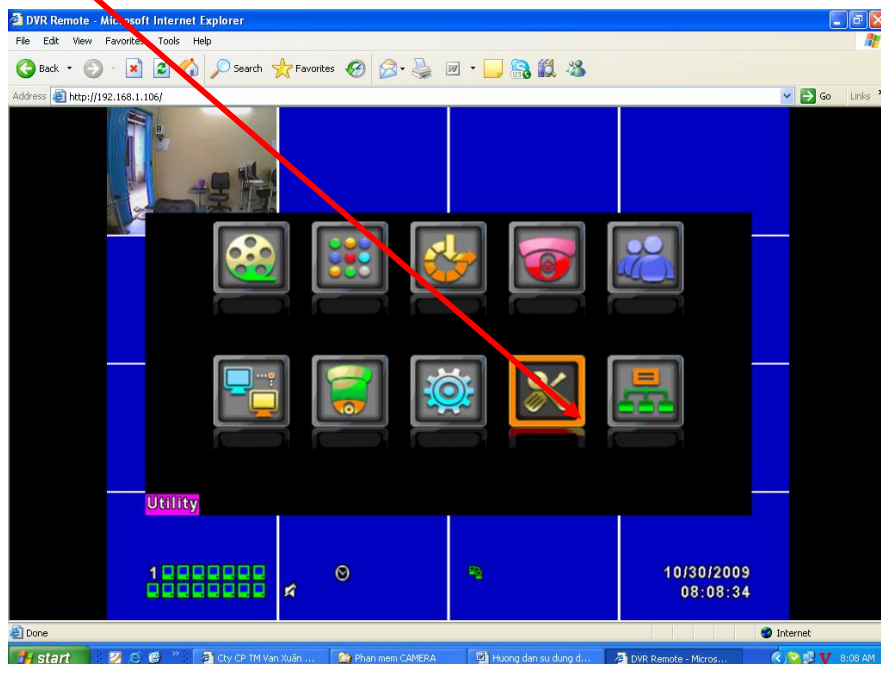

**+ Nhấn nút HDD Initialization…**

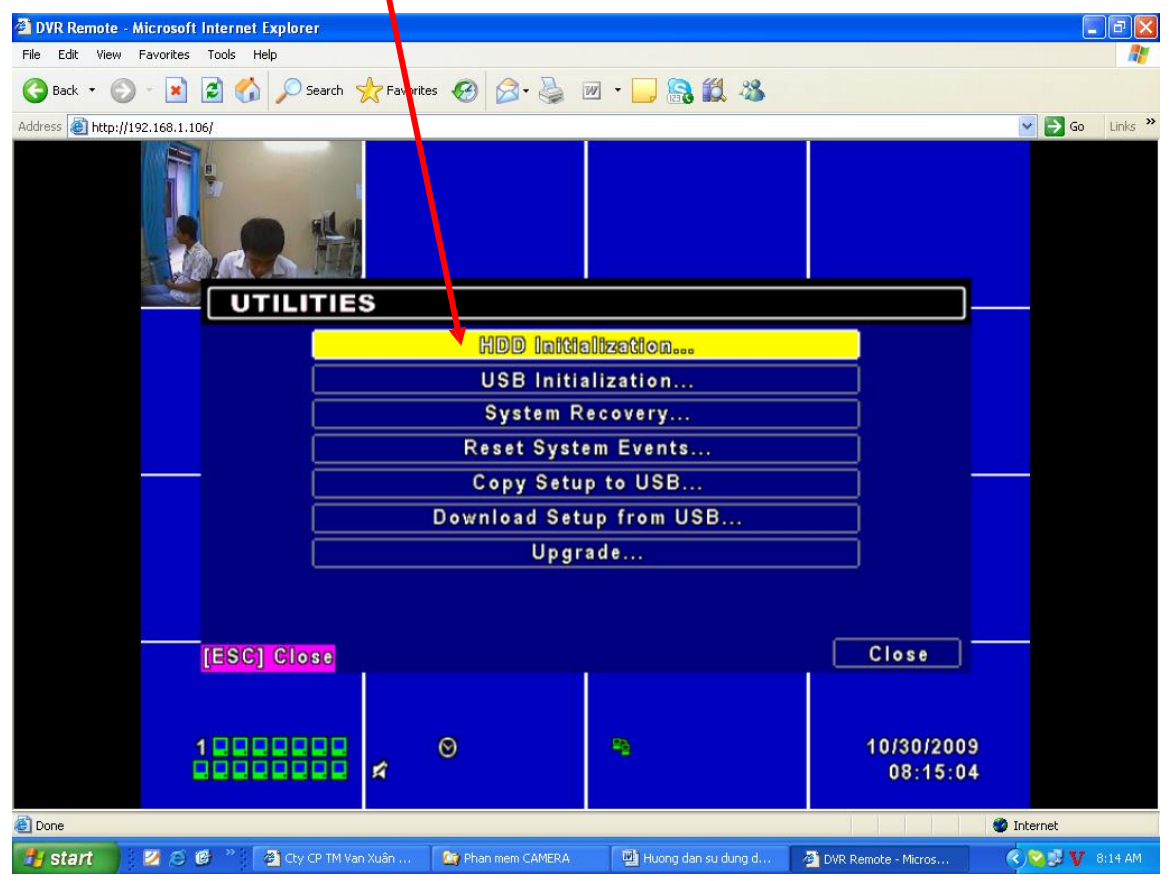

**+ Đánh dấu check vào ô số 1 và nhấn Start**

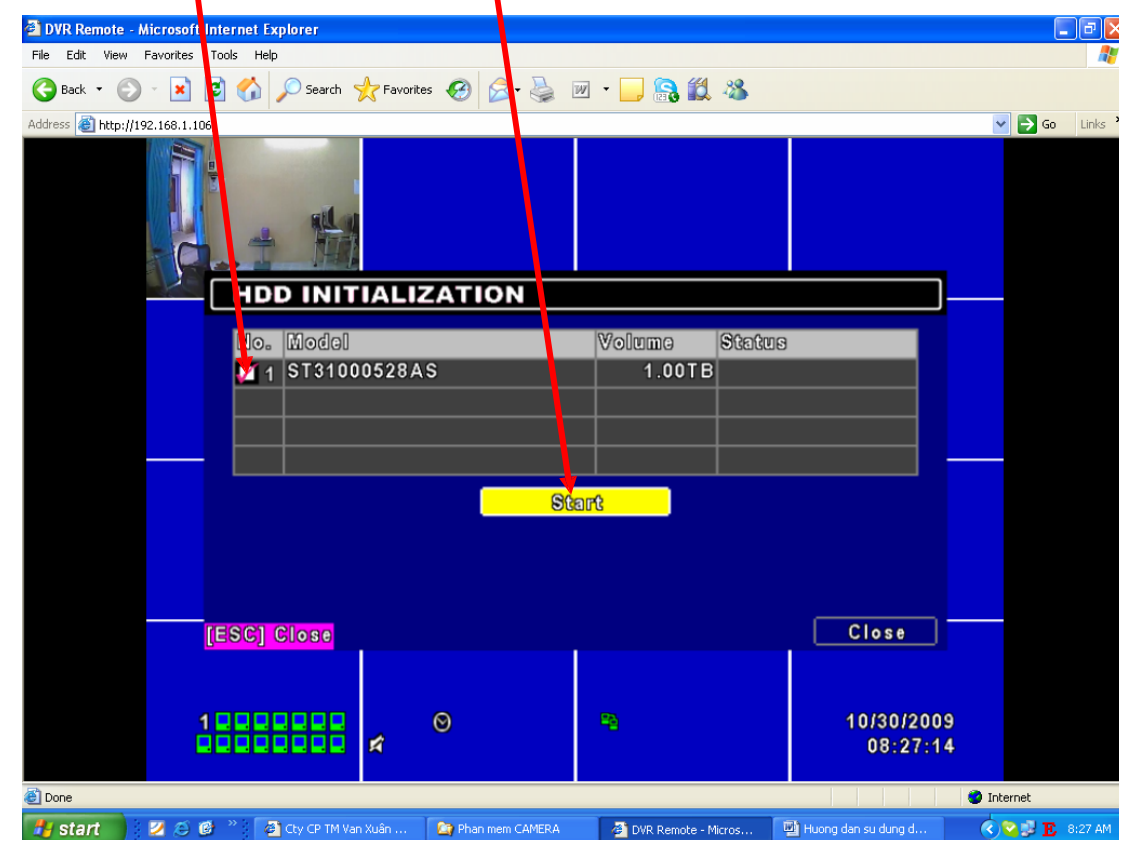

**+ Nhấn Yes**

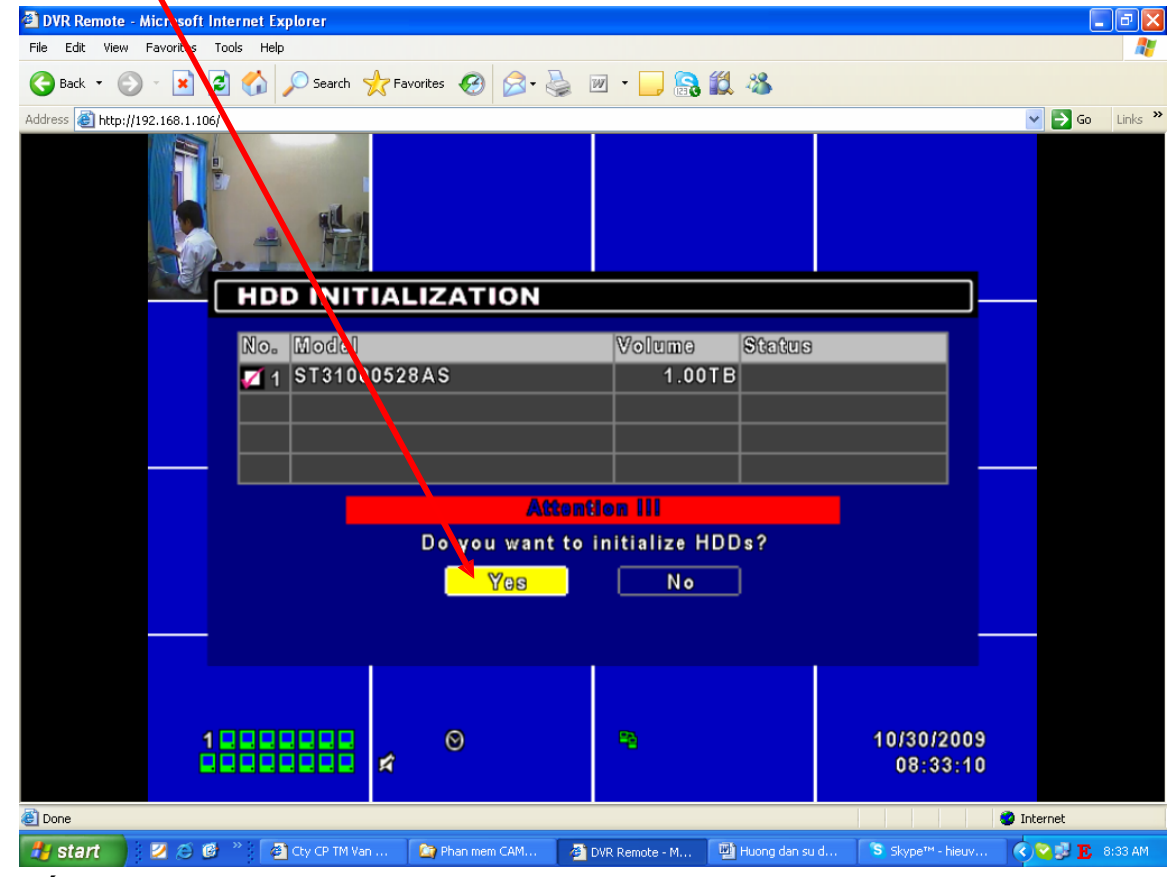

**+ Nhấn Close**

# **CHU TOAN CO.,LTD**

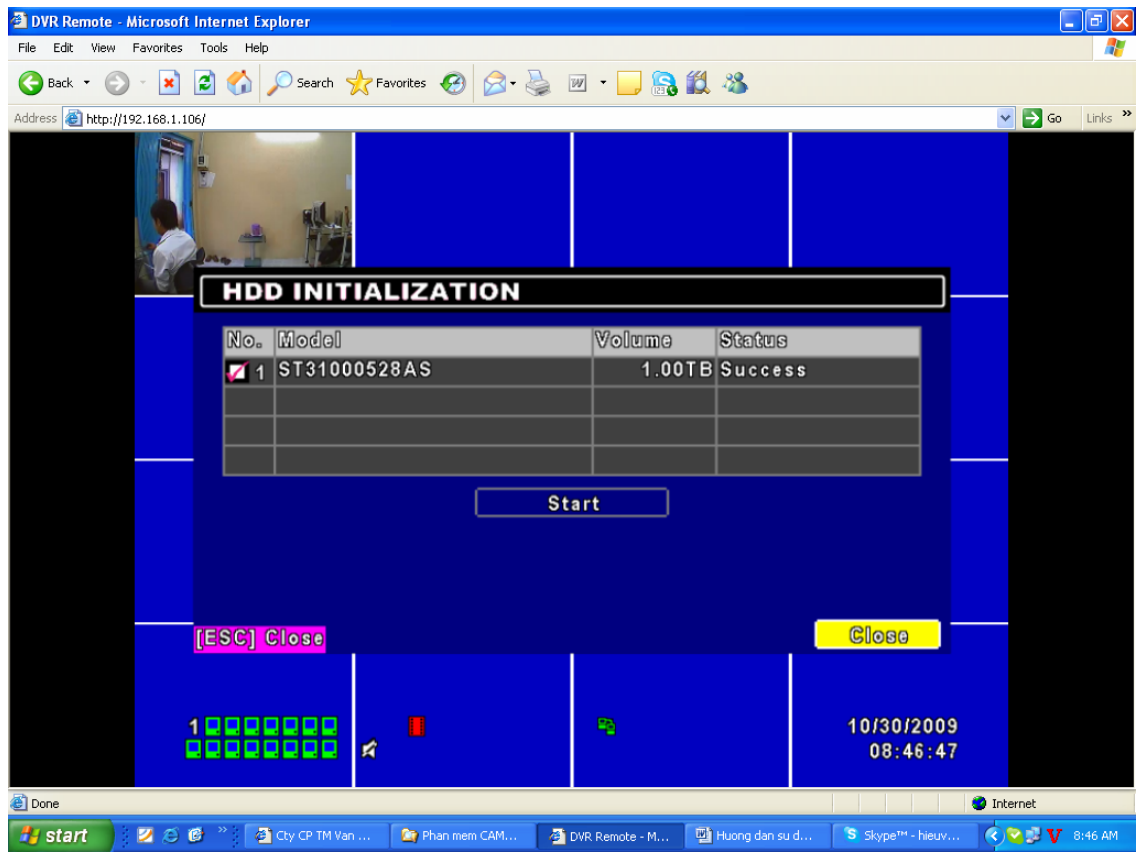

**+ Nhấn Diagnostic**

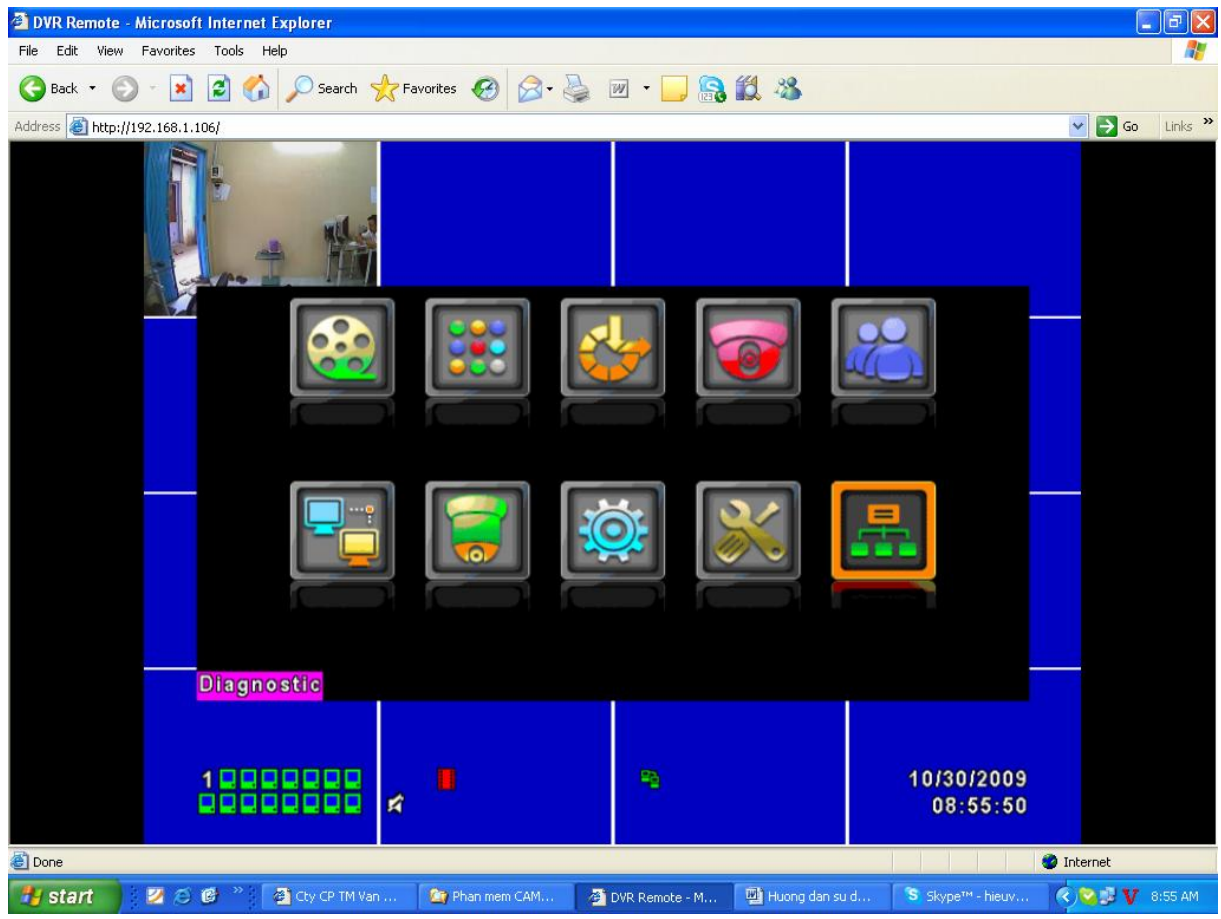

**+ Nhấn Close**

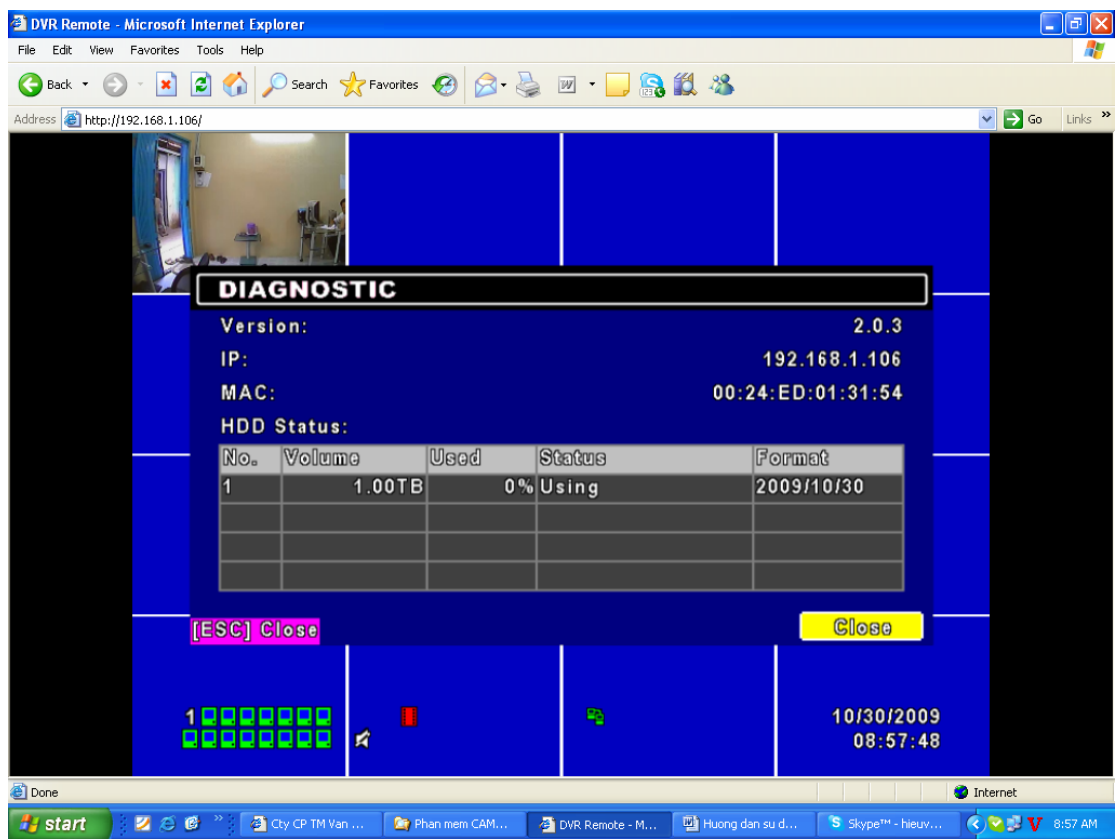

**+ Xem lại phần ghi hình, Nhấn Playback**

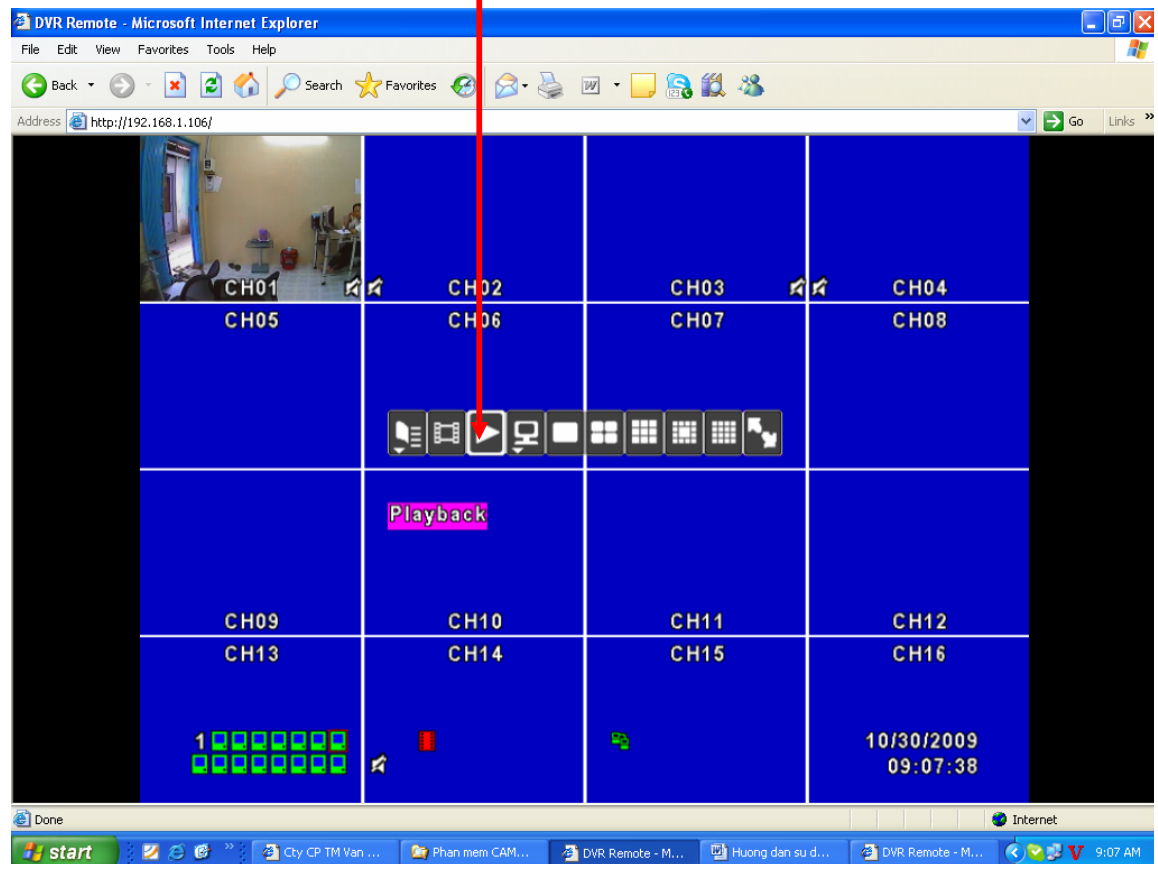

**+ Quá trình ghi lại**

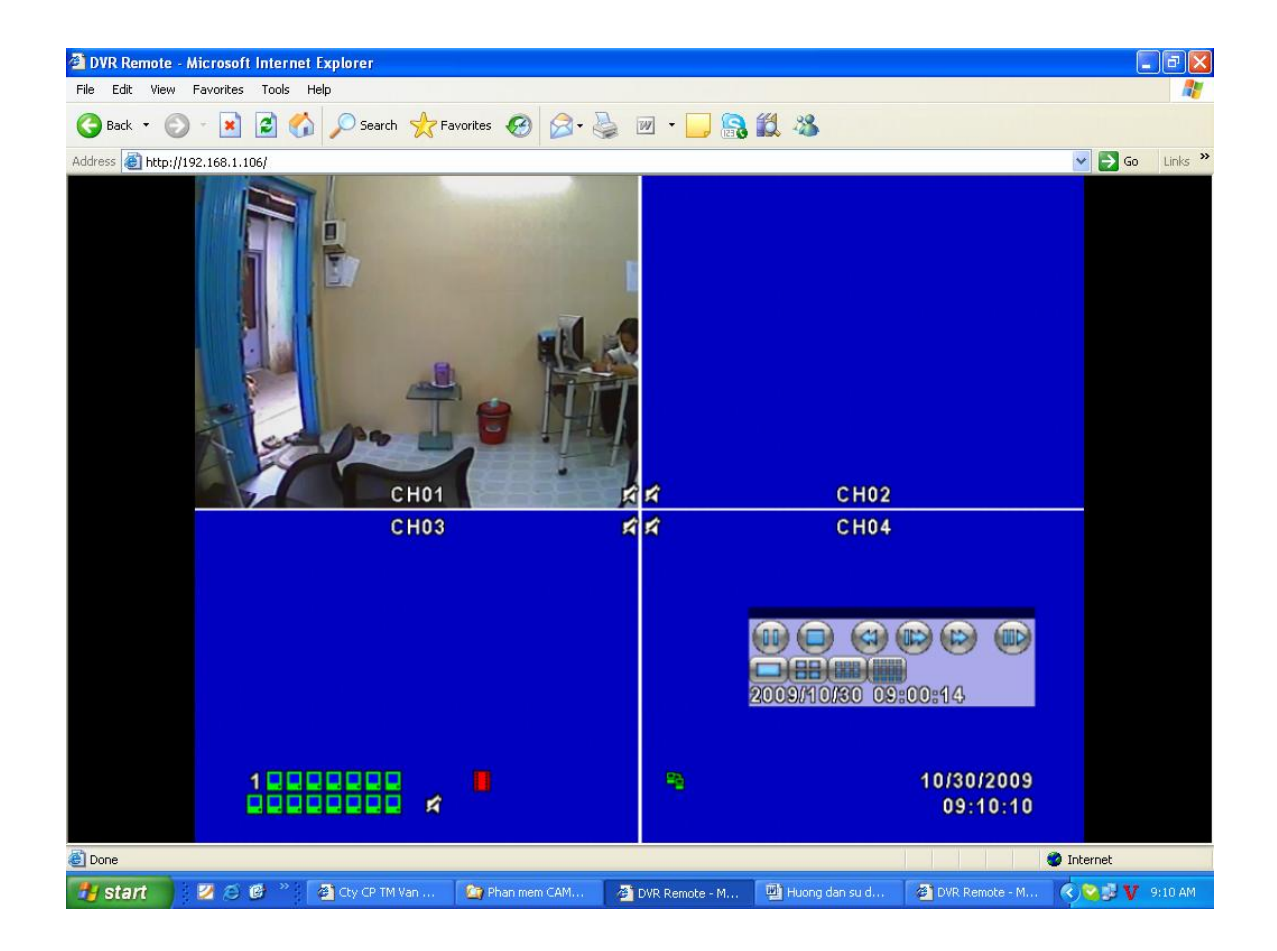

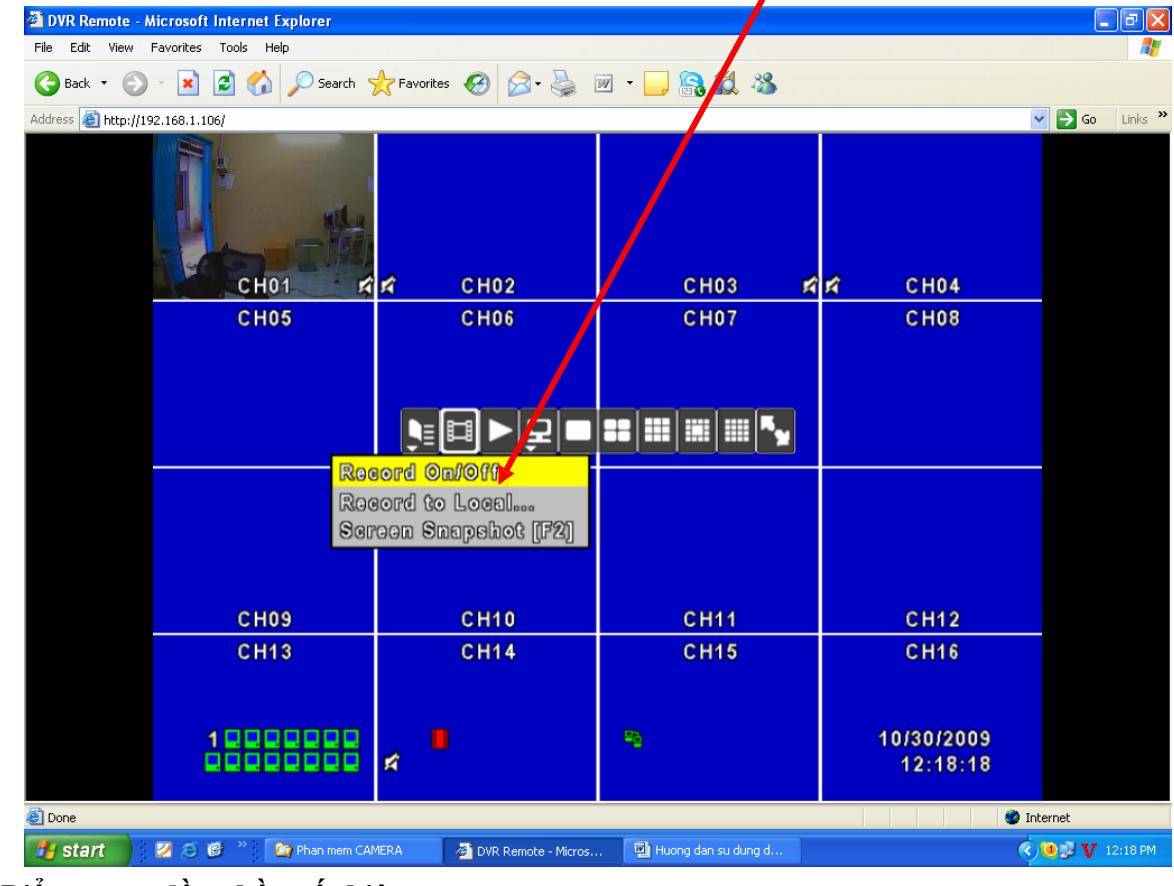

**+ Cấu hình ghi theo lịch trình, phải chuột chọn Record On/Off**

**+ Biểu tượng đồng hồ xuất hiện**

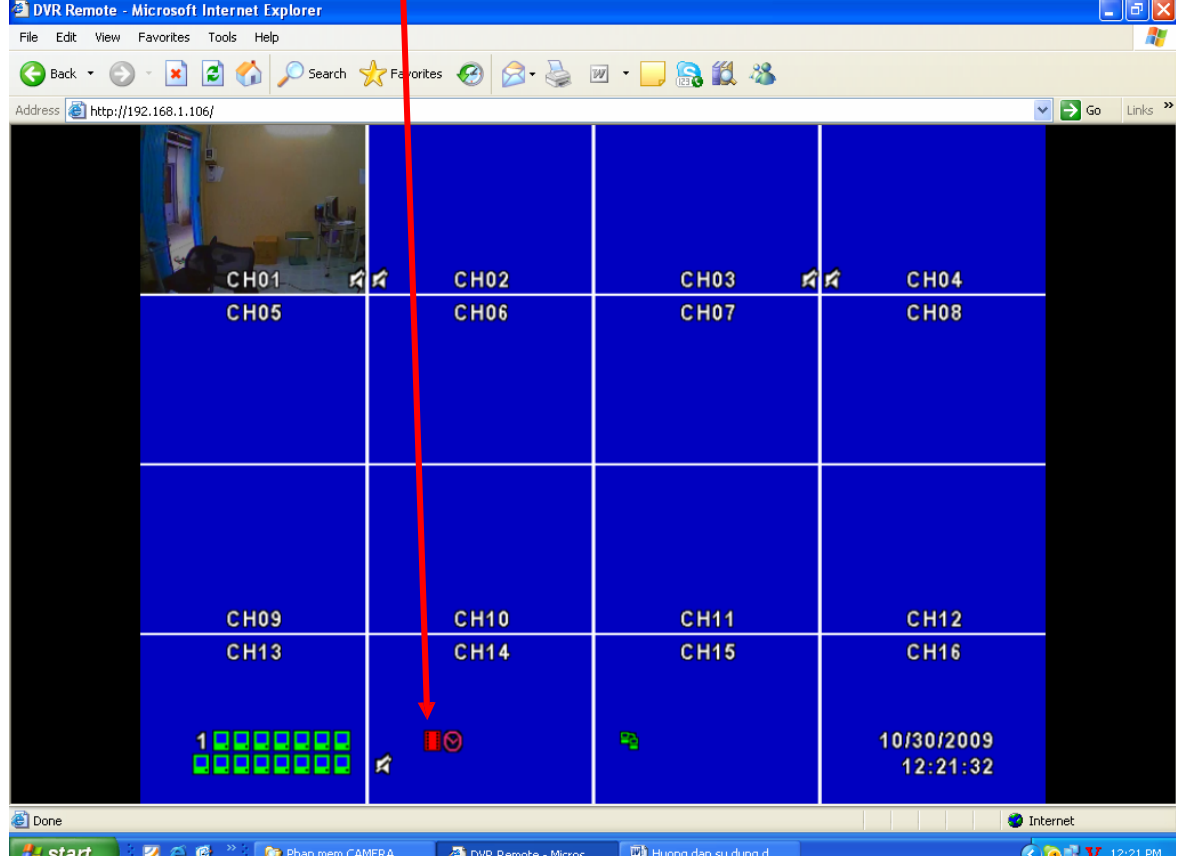

**+ Chọn Schedule Setup**

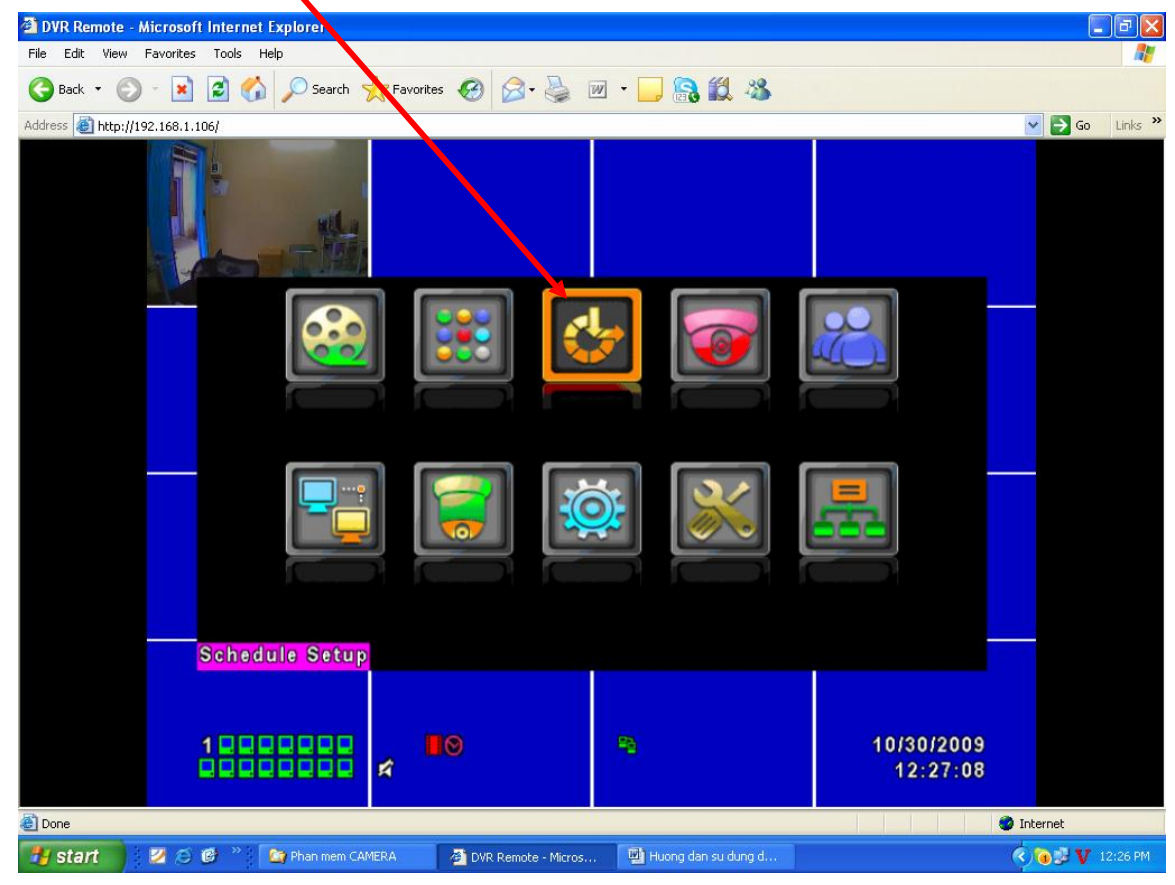

**+ Kích chọn theo mục**

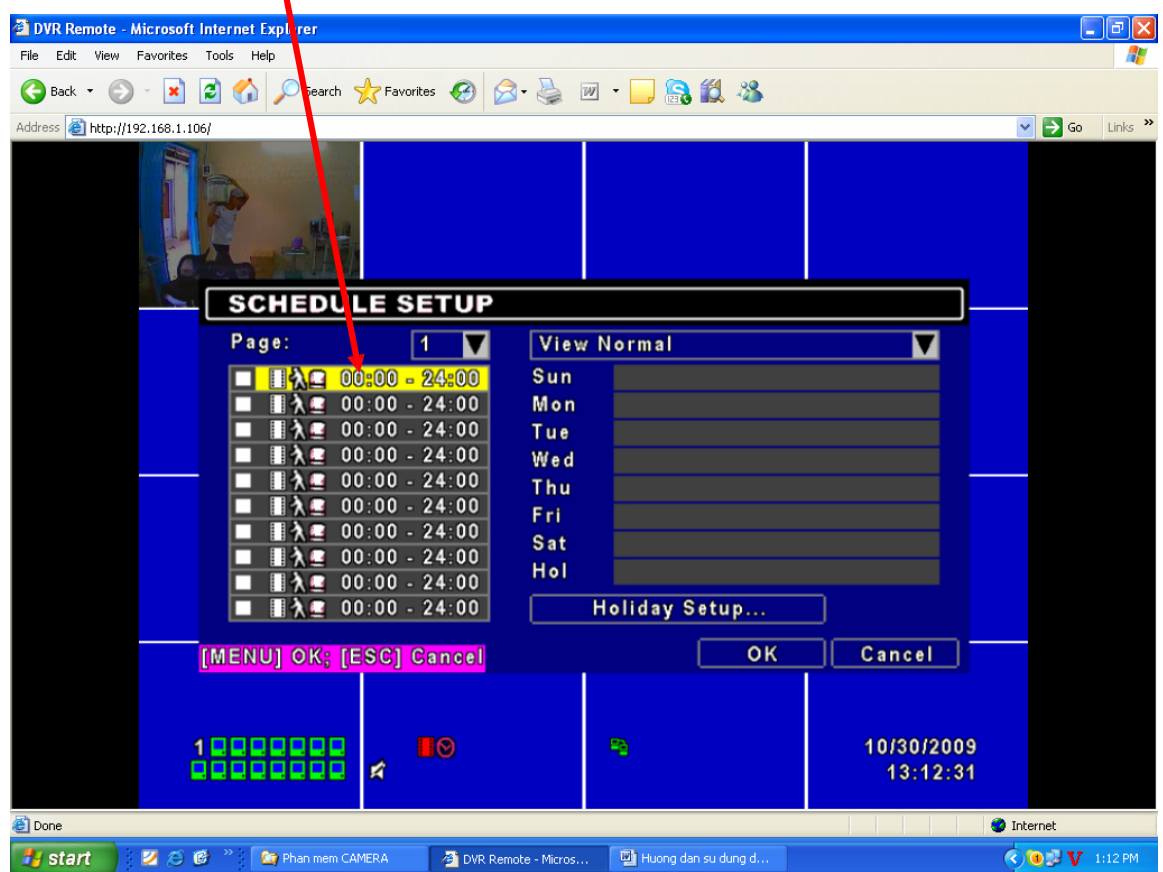

**+ Đánh dấu check mục Enable và mục Schedule – Record Nomal. Sau đó nhấn OK**

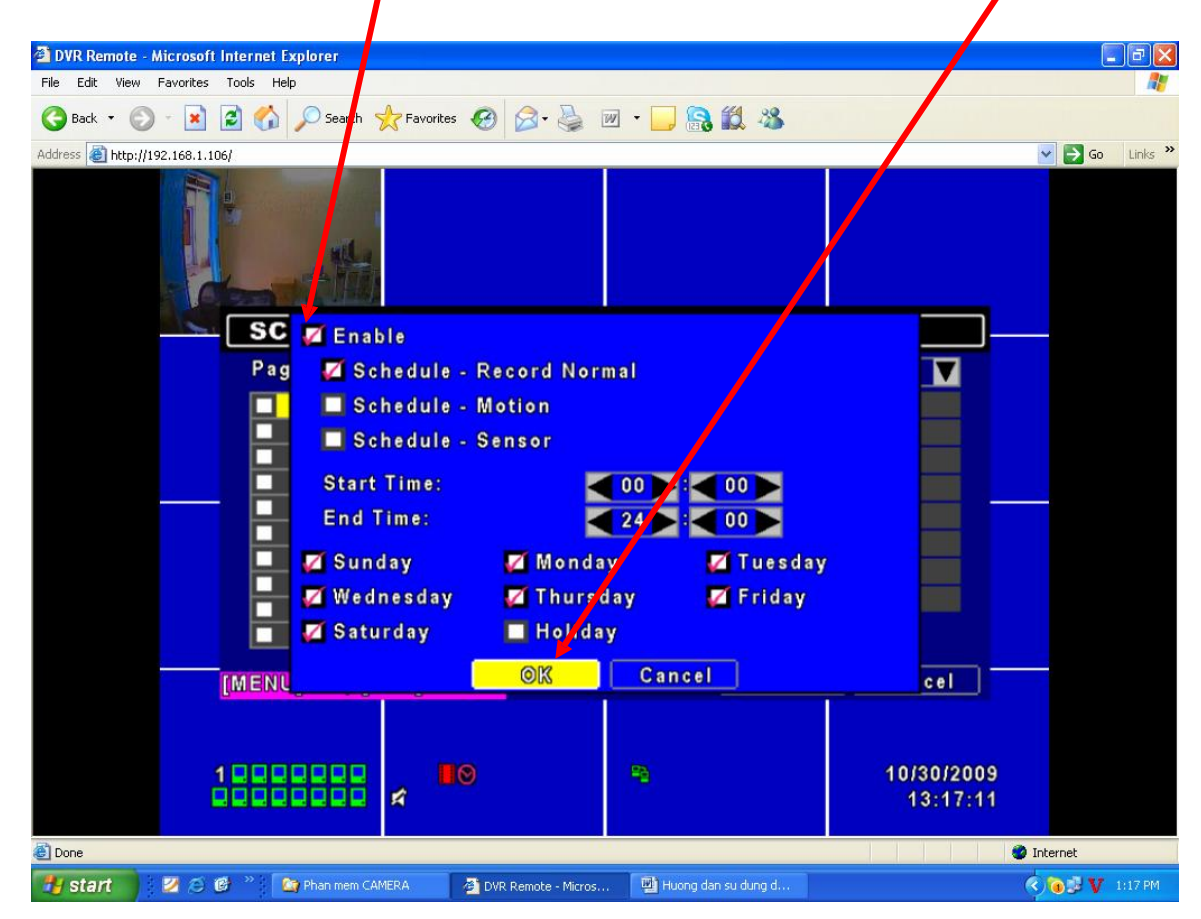

**+ Tương tự như vậy bạn cấu hình từ 4kênh – 8kênh - 16kênh Camera như trên**

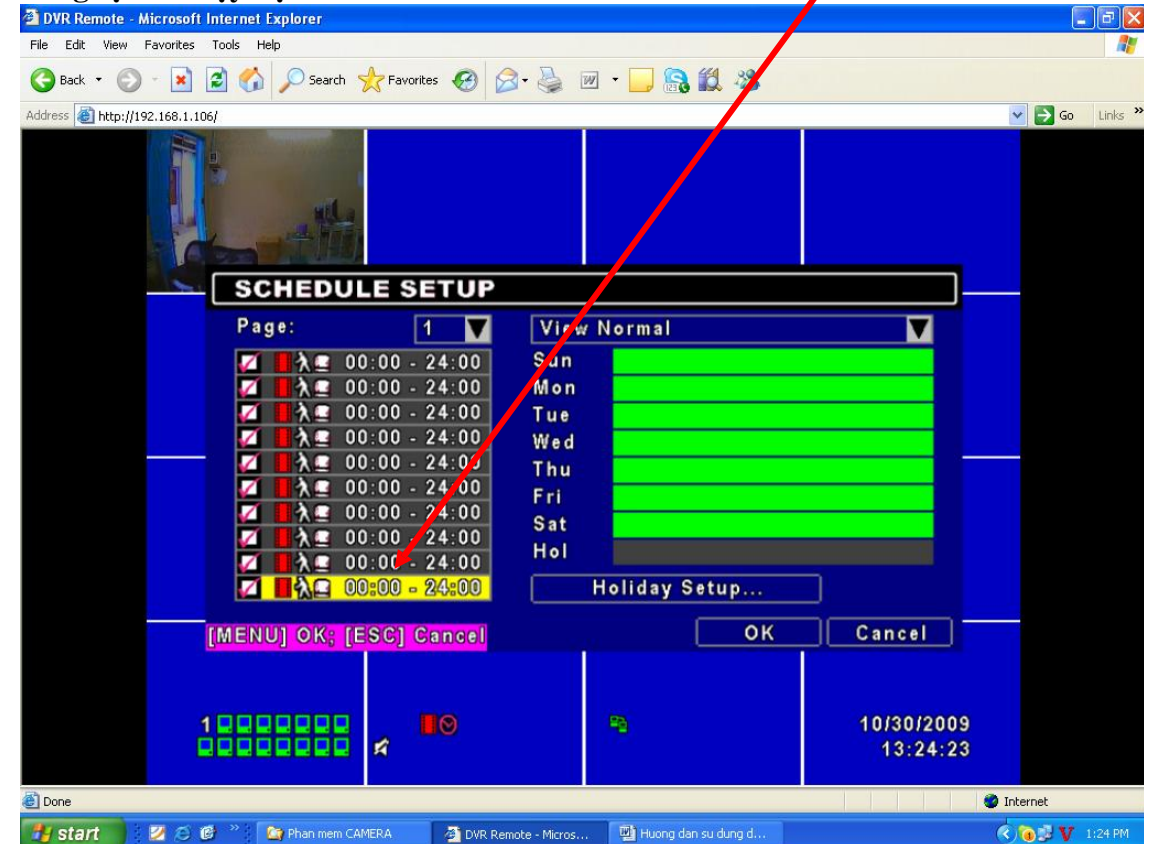

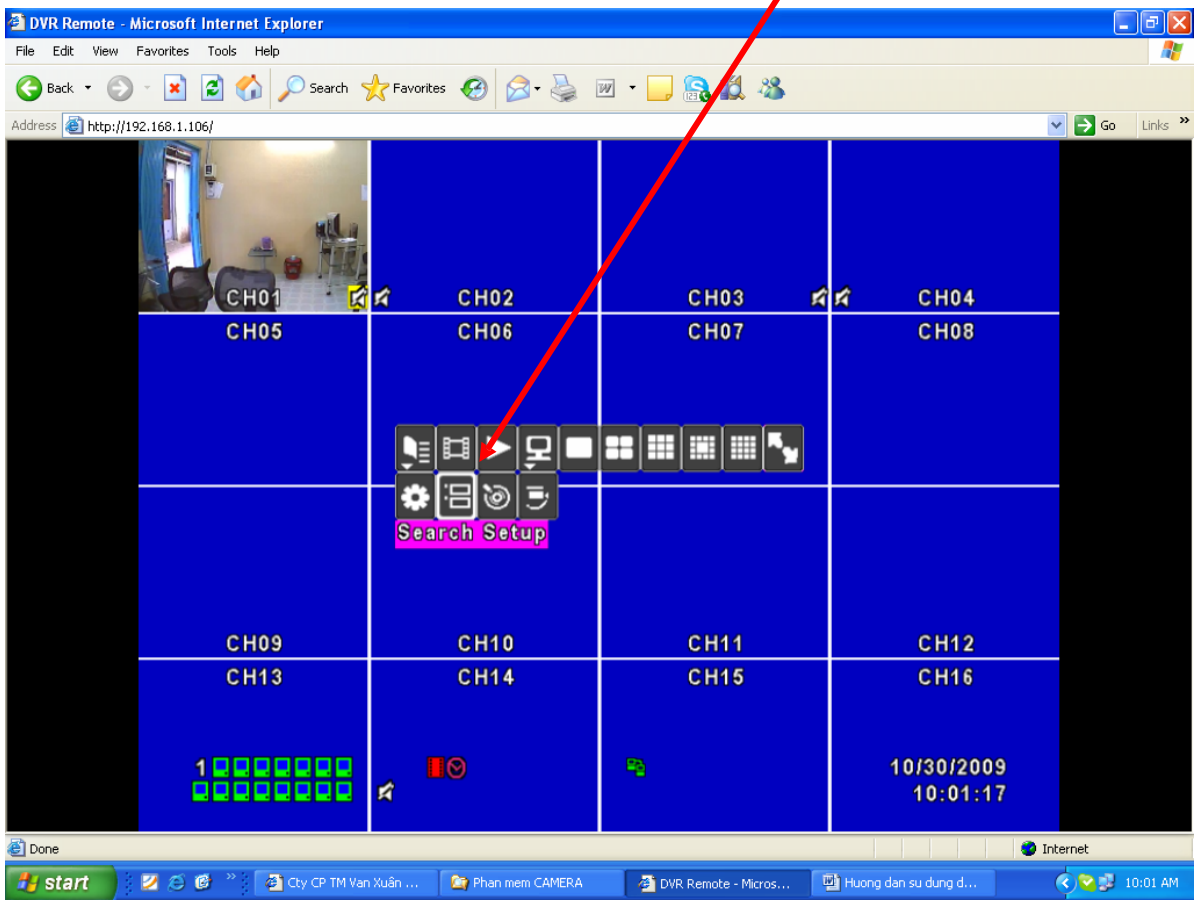

**+ Tìm phần ghi hình theo thời gian, ngày giờ. Kích nút Seach Setup**

**+ Nhấn Time Search…**

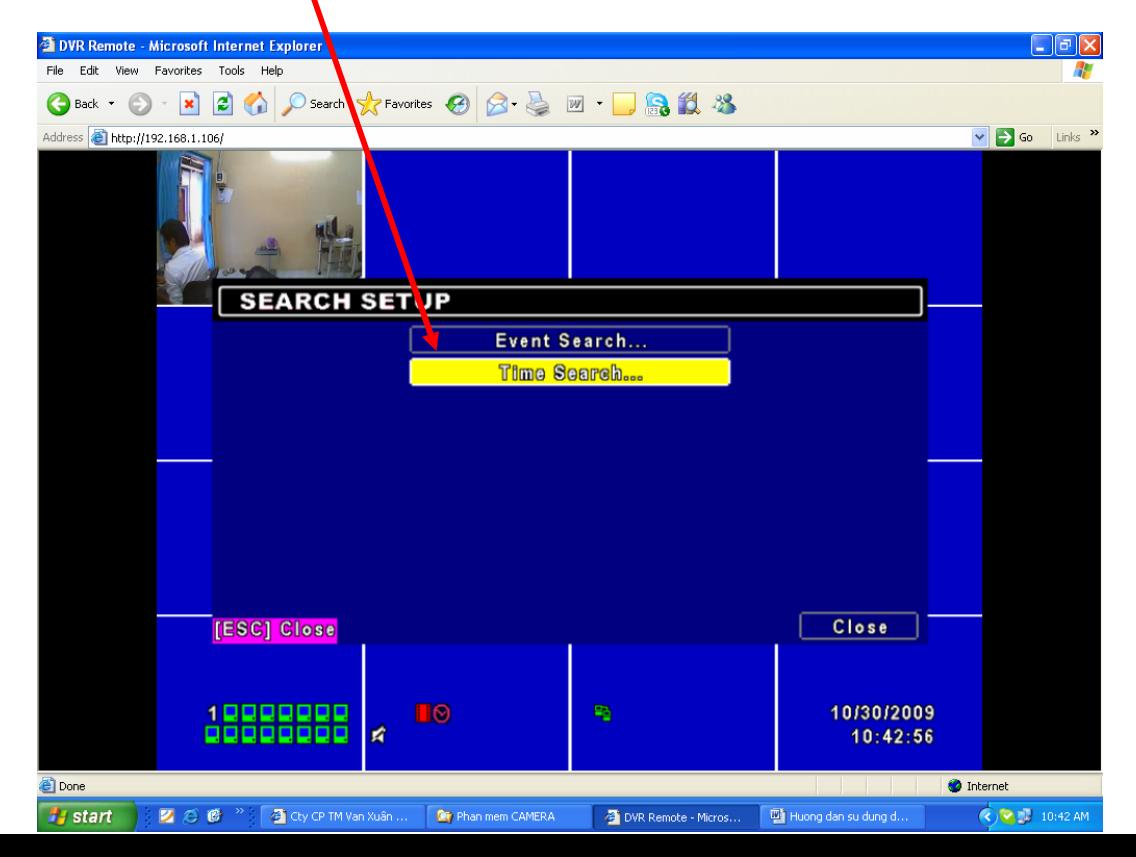

**+ Chọn ngày cần xem. VD: Kích chọn ngày 30**

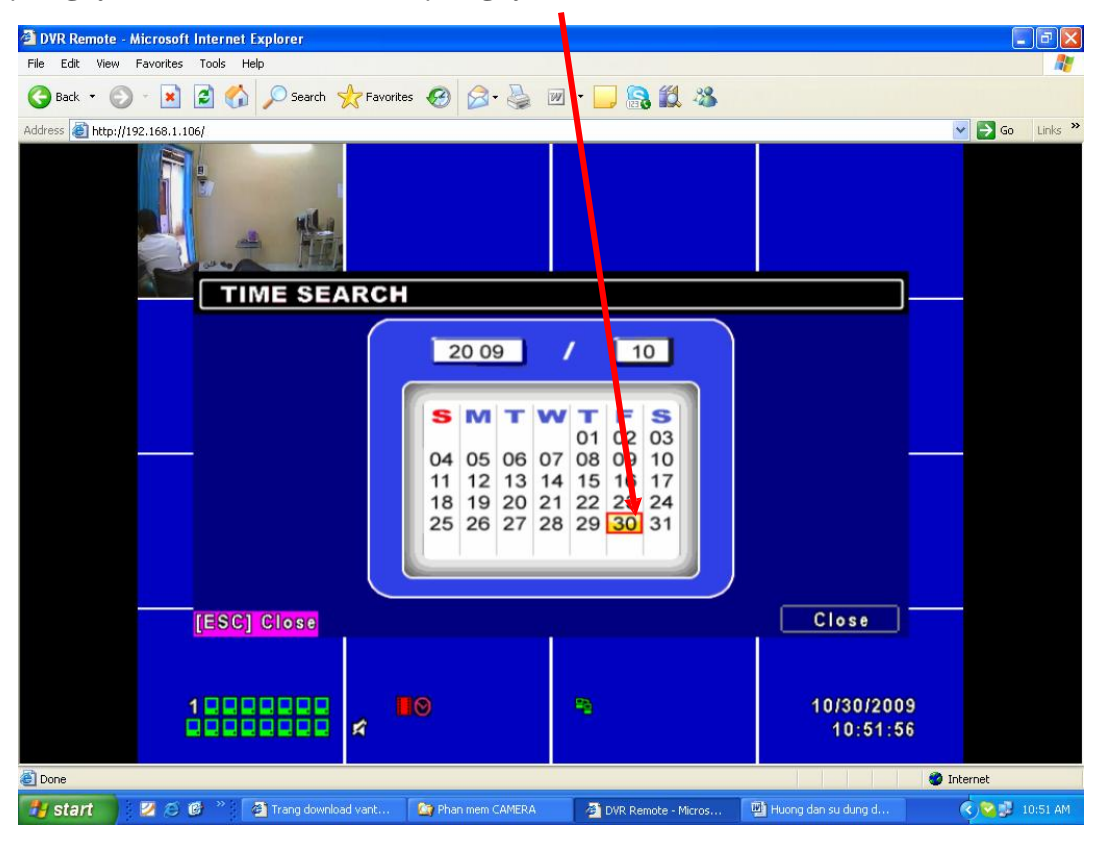

**+ Chọn giờ cần xem. VD: Nhập giờ 08:56:09 hoăc bạn có thể kéo thanh trượt qua lại. Nhấn OK**

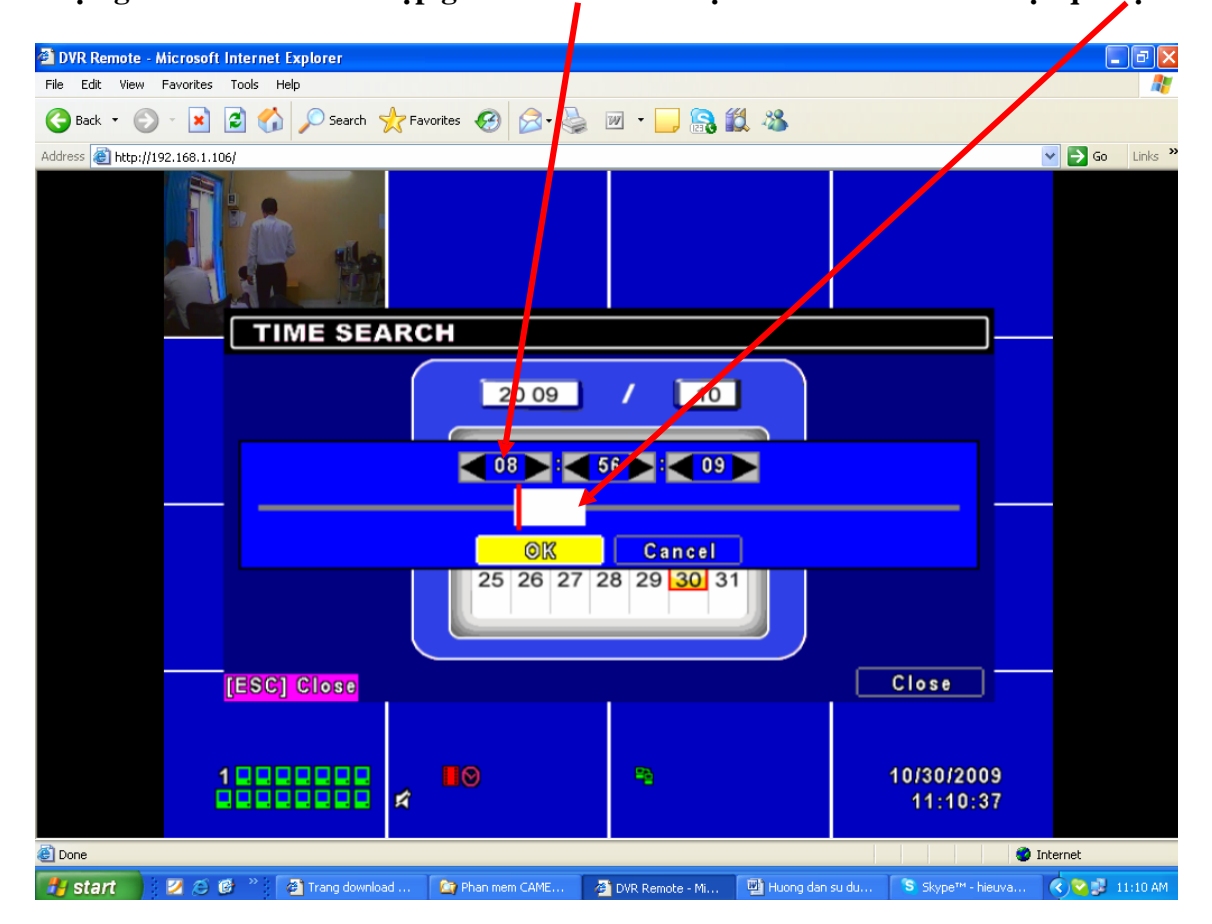

## **CHU TOAN CO.,LTD**

 $^{+}$ 

Quá trình ghi hình sẽ theo ngày, giờ bạn đã chọn.

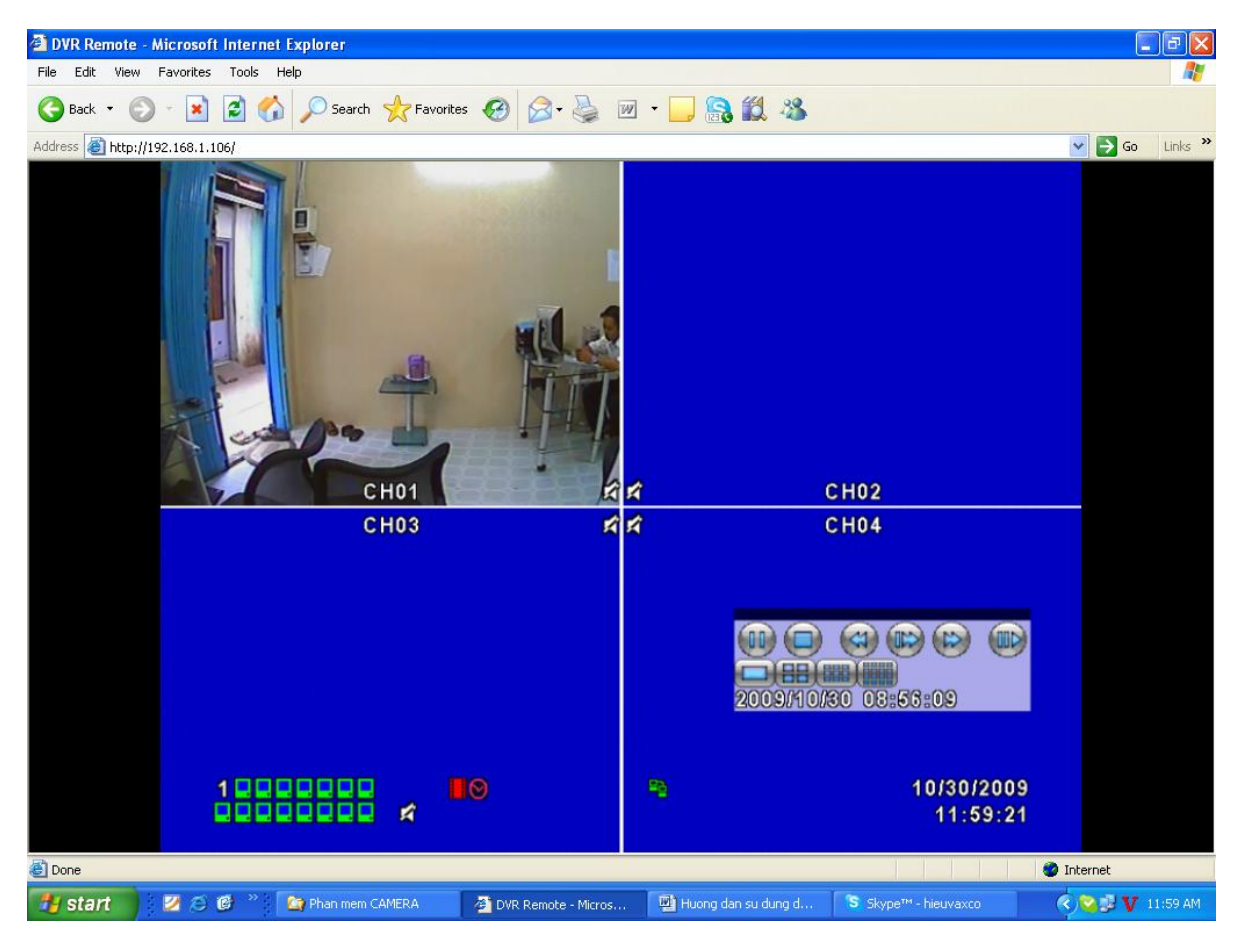

Cấu hình PTZ, Chọn PTZ & RS 485 Setup

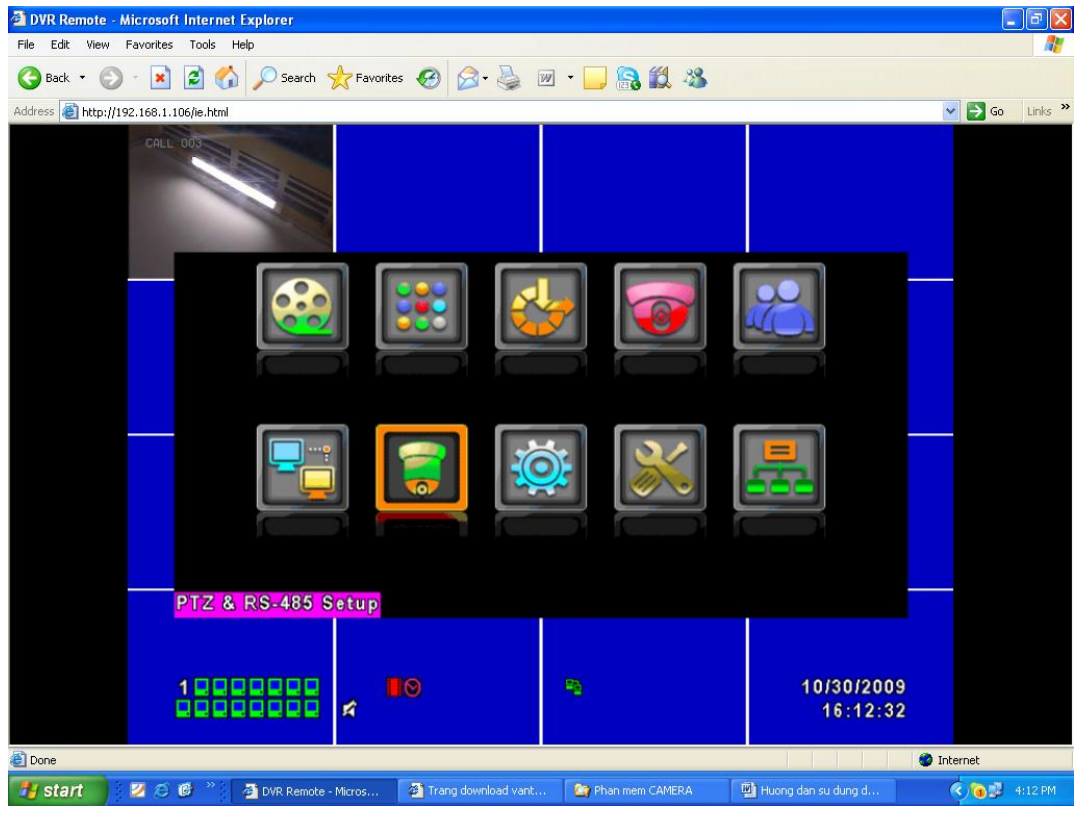

**+ Đánh dấu Check vào ô Enable PTZ, chọn Protocol: Peclco-D, PTZ ID: 1, Baud Rate: 2400, RS-485 ID: 1, RS-485 Baud Rate: 2400, Protocal: Li-Lin. Nhấn OK**

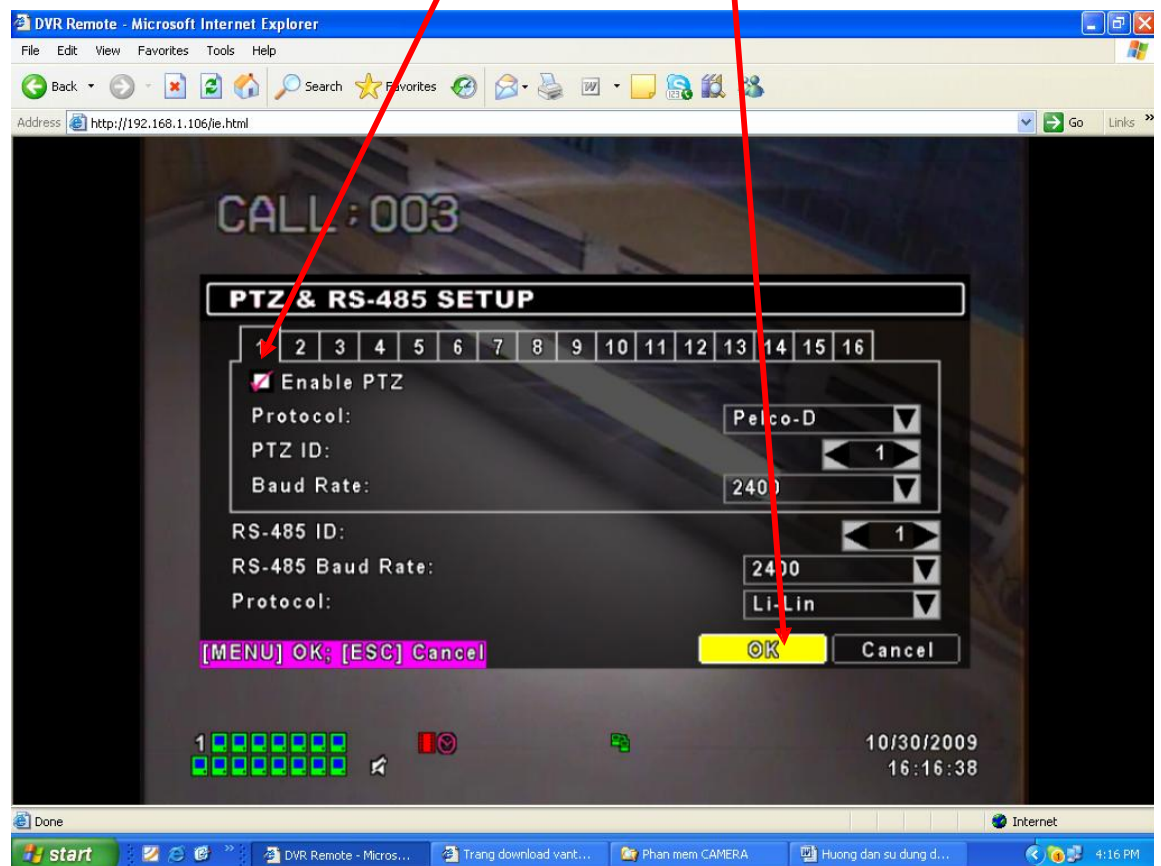

#### **+ Nhấn PTZ Control**

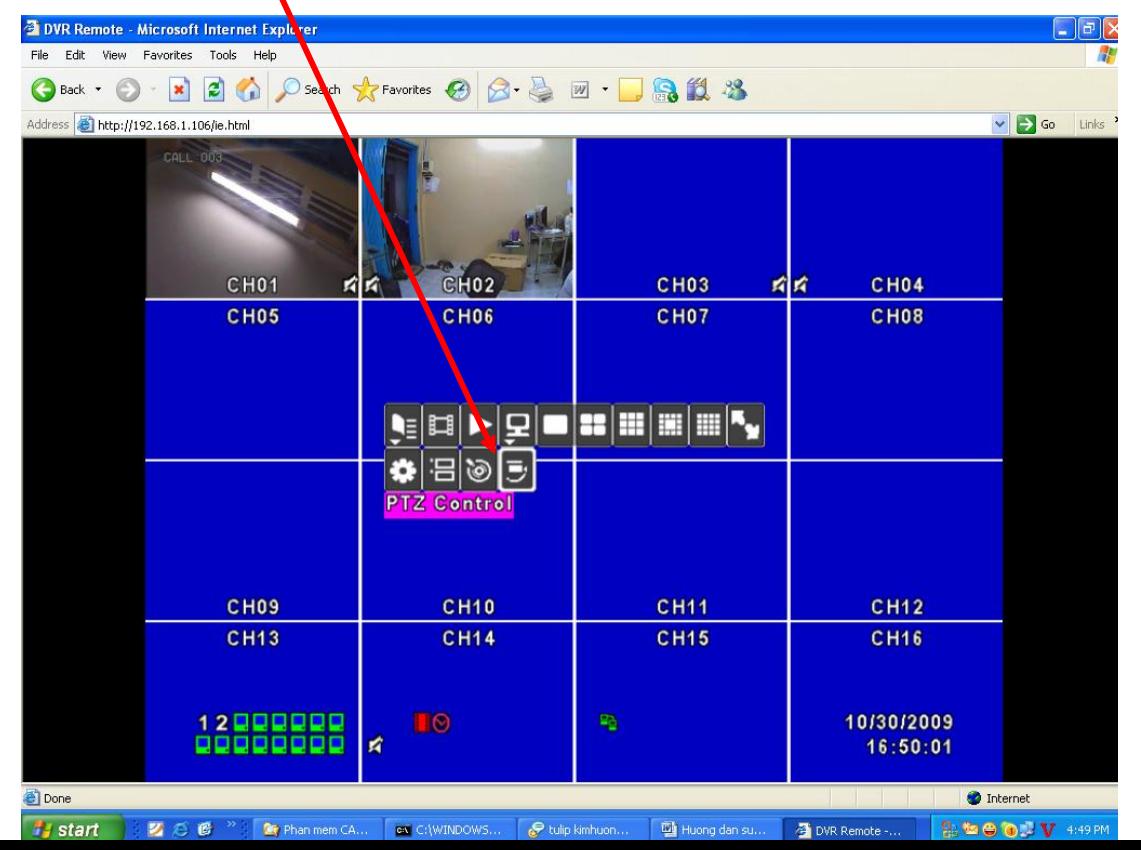

**+ Biểu tượng PTZ xuất hiện**

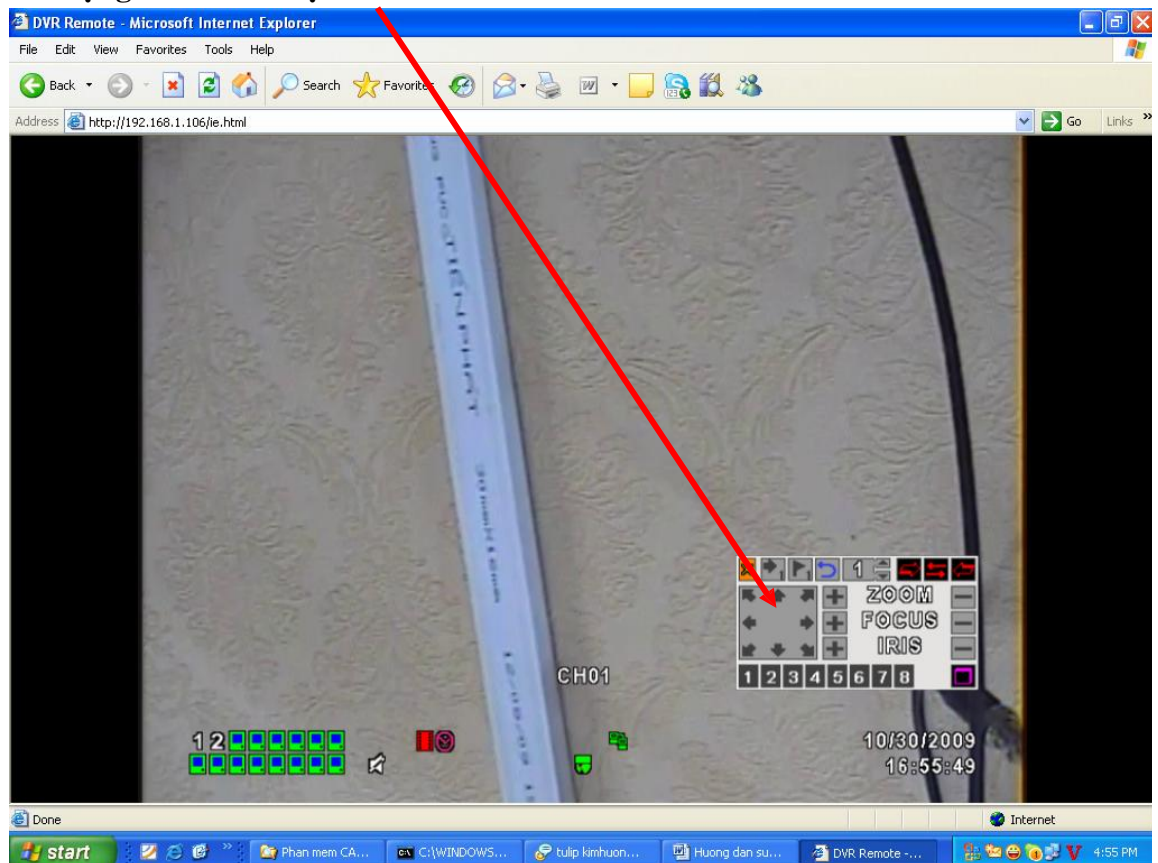

**+ Set điểm Camera Speed dome. VD: Camera Speed dome VT 9311, chọn số 1**

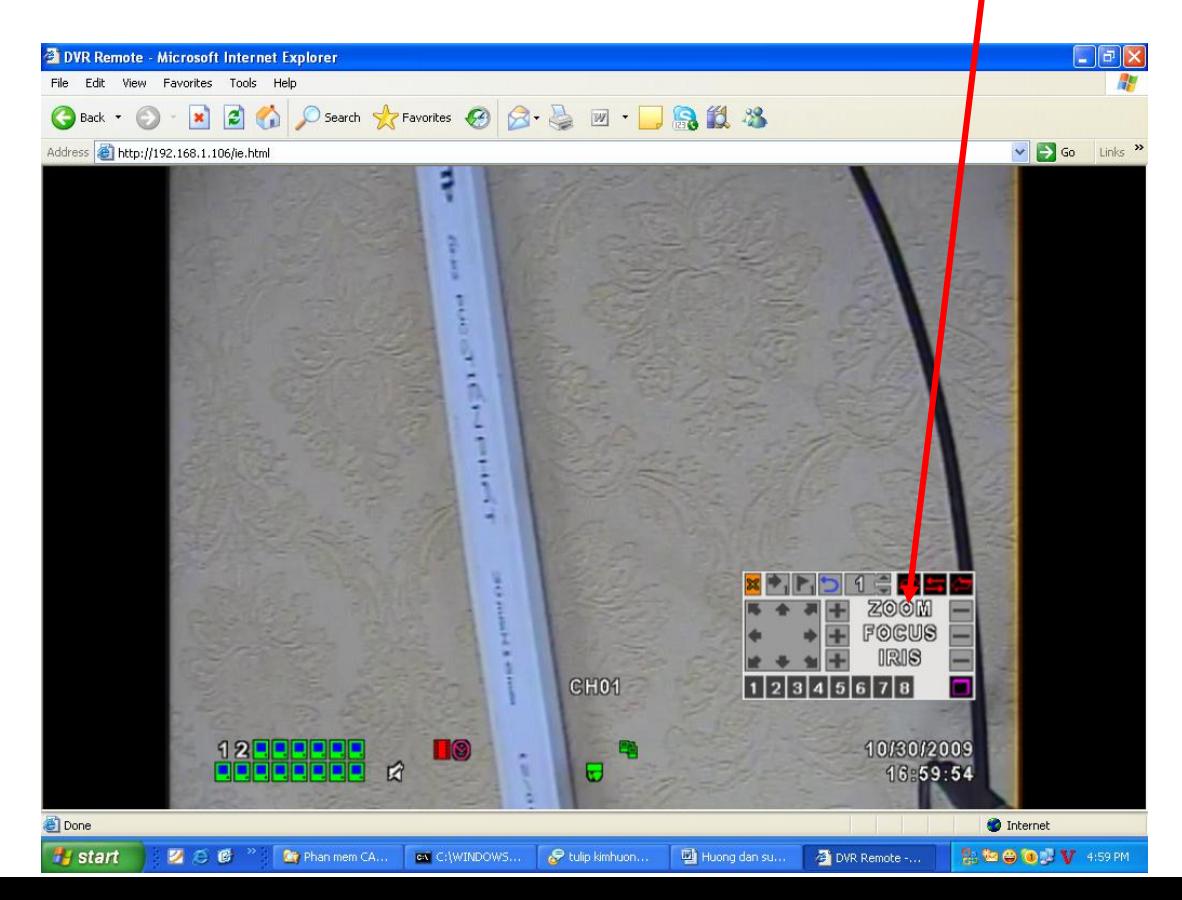

**+ Chọn biểu tượng lá cờ**

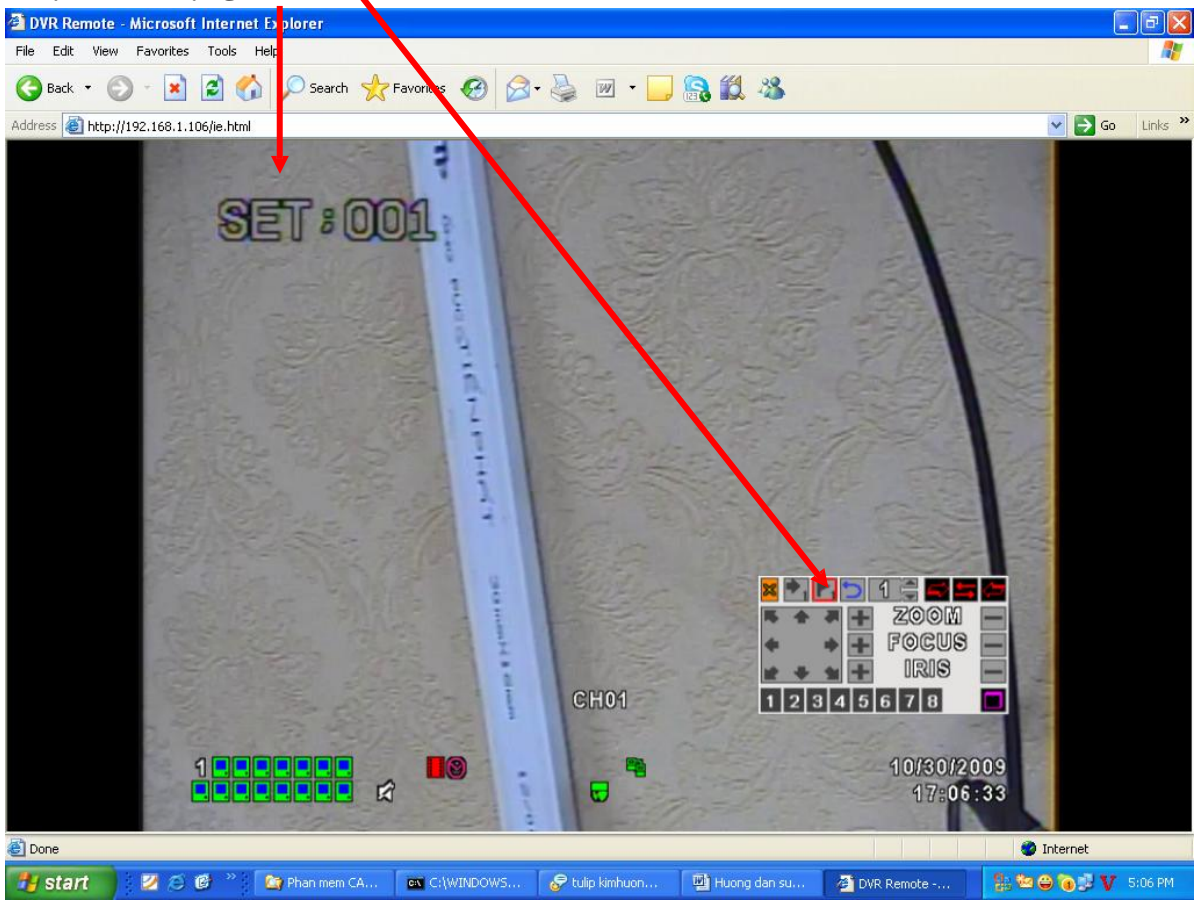

+ Nhấn nút mũi tên qua phải, qua trái, lên, xuống, zoom  $(+)$ , zoom  $(-)$  tùy theo ý tưởng của bạn. **VD: Qua phải, nhấn nút mũi tên bên phải**

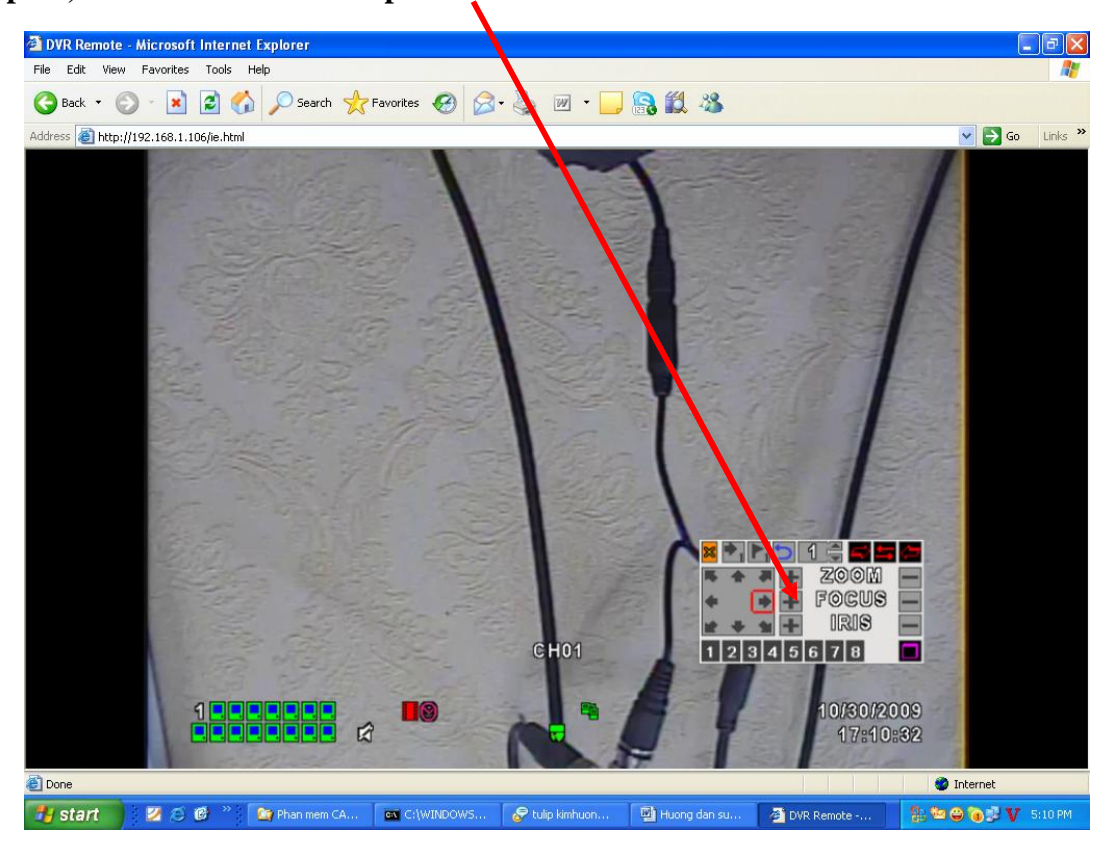

**+ Nhấn nút mũi tên có số 1 để gọi lệnh**

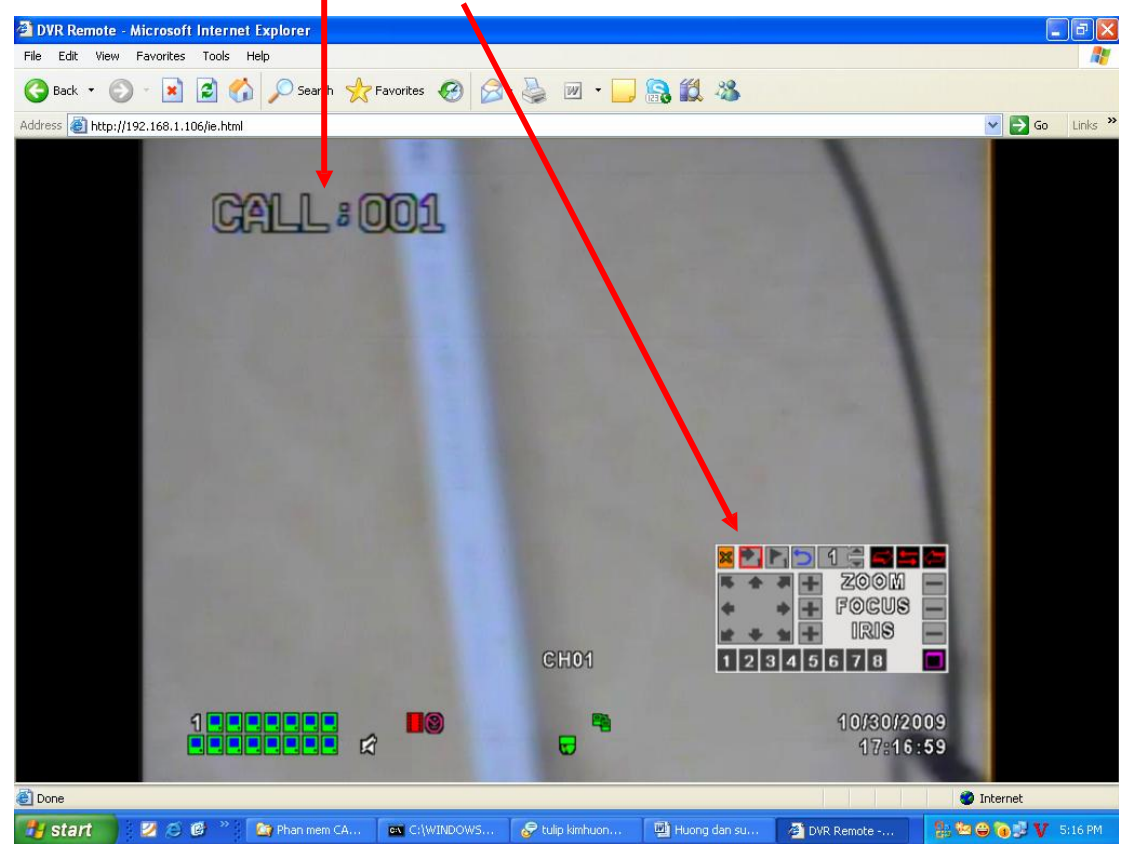

**+ Tương tự bạn set cho các điểm tiếp theo, Camera Speed Domeb VT-9311 chạy Auto tự động sẽ là 54, các điểm mà bạn đã set khi chạy Auto tự động sẽ là 51**

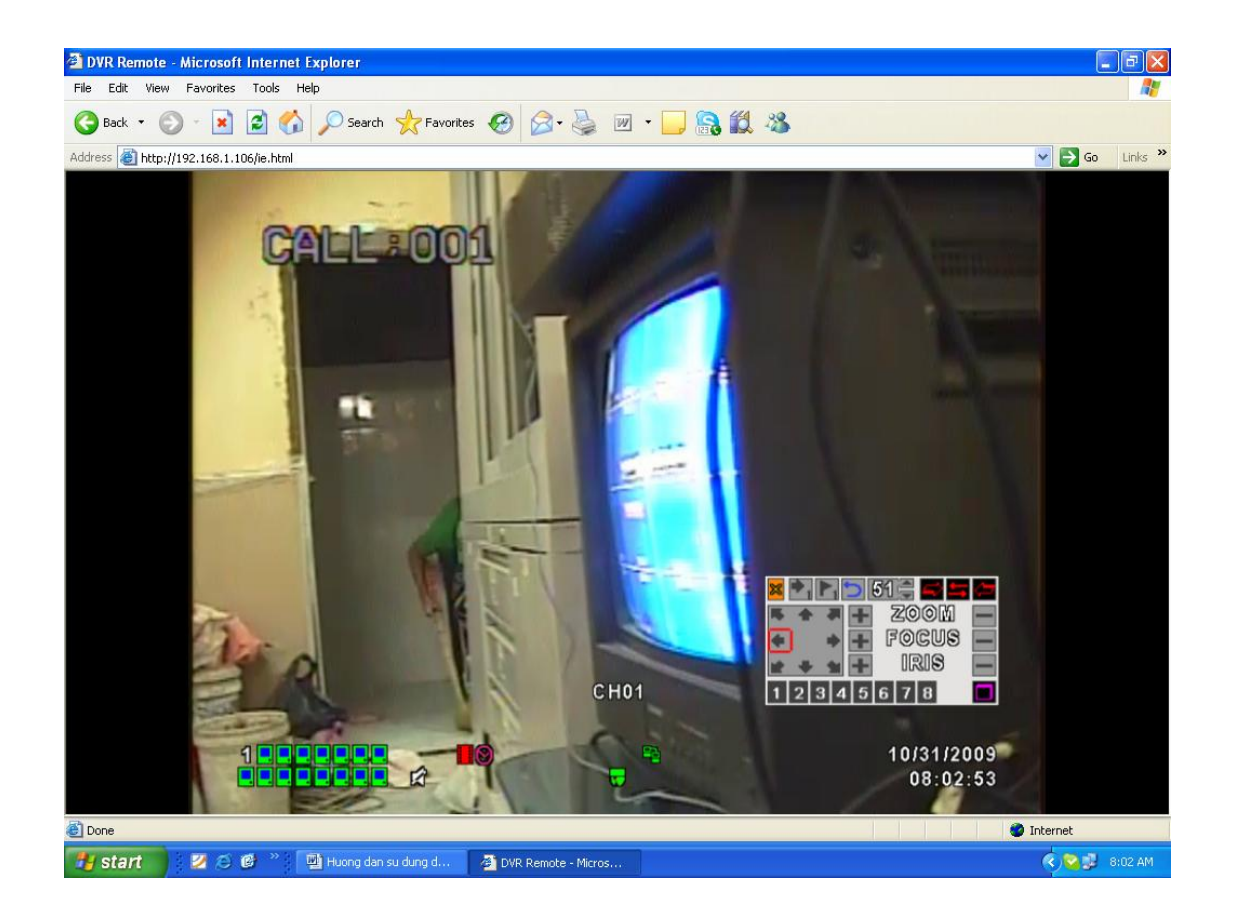

### **HƯỚNG DẪN XEM NỘI BỘ ĐẦU GHI H264 NEW COMPRESSION DVR VT - 4100 - 8100 - 16100 (4CH - 8CH - 16CH)**

**+ Mở IE (Internet Explore), gõ [http://192.168.1.106,](http://192.168.1.106/) User name: Admin, Pass: 123456, tất cả cấu hình theo mặc định của đầu ghi DVR VT - 4100- 8100 – 16100.**

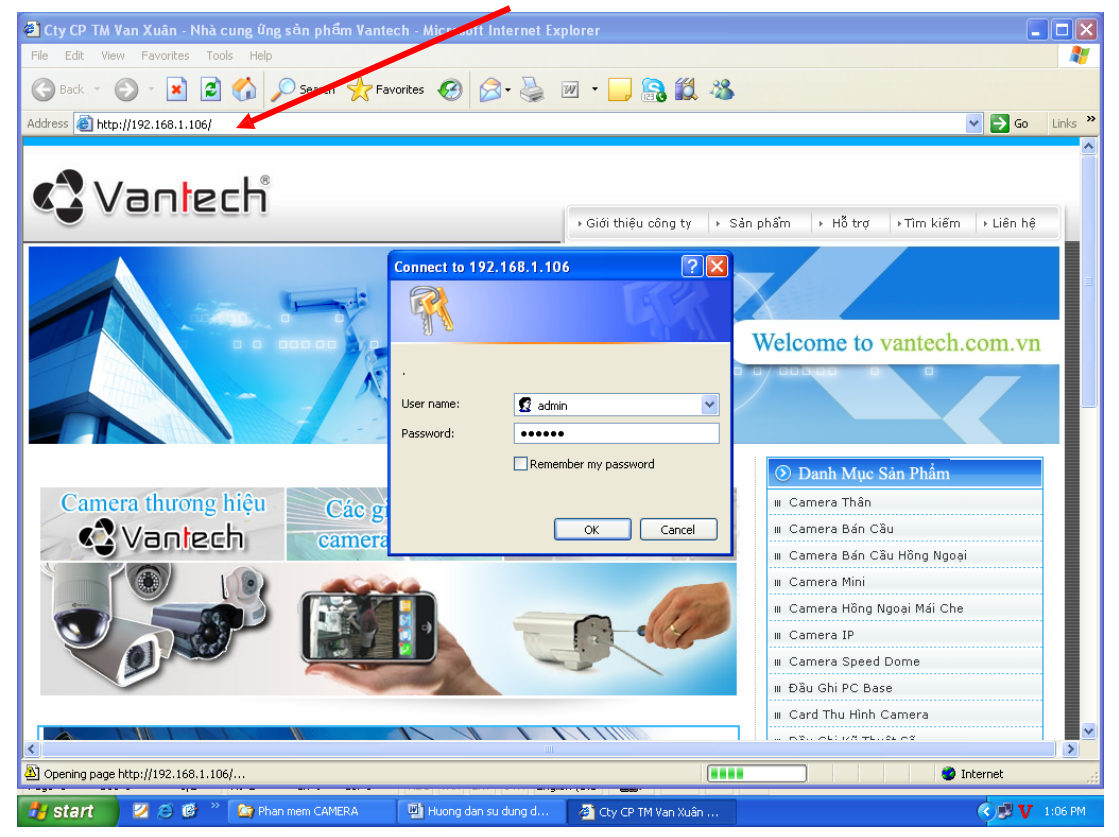

**+ Kích chọn Internet Explore 6,7,8**

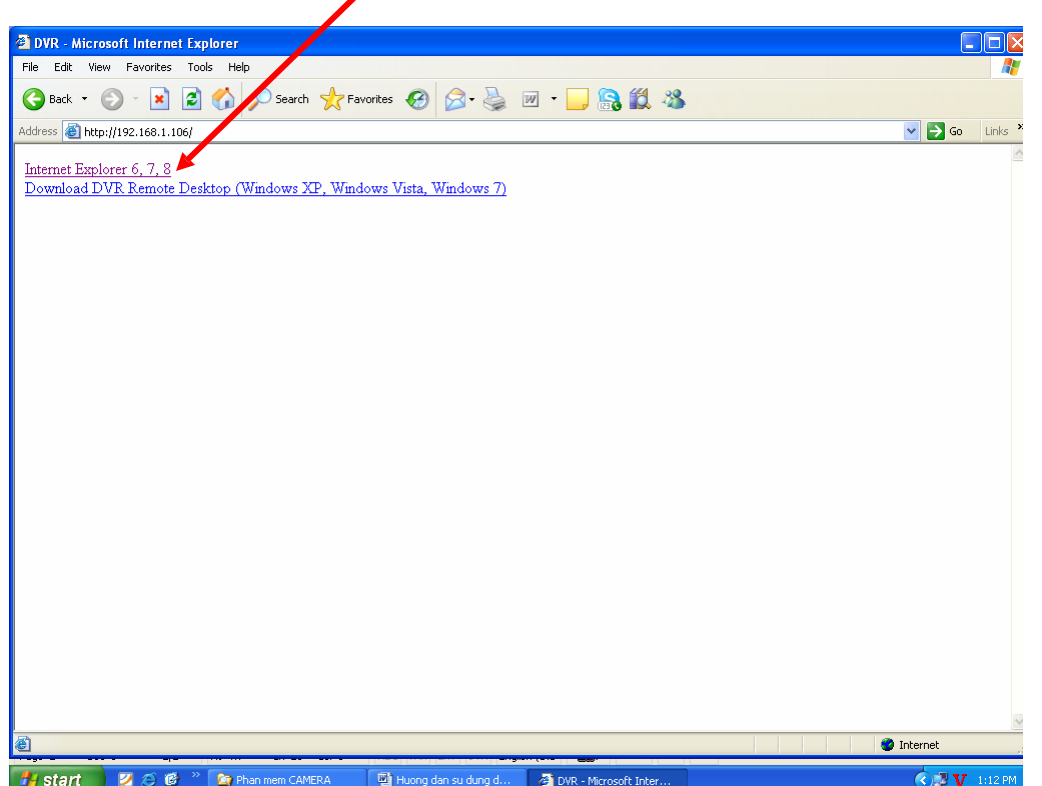

**+ Giao diện chính của màn hình.**

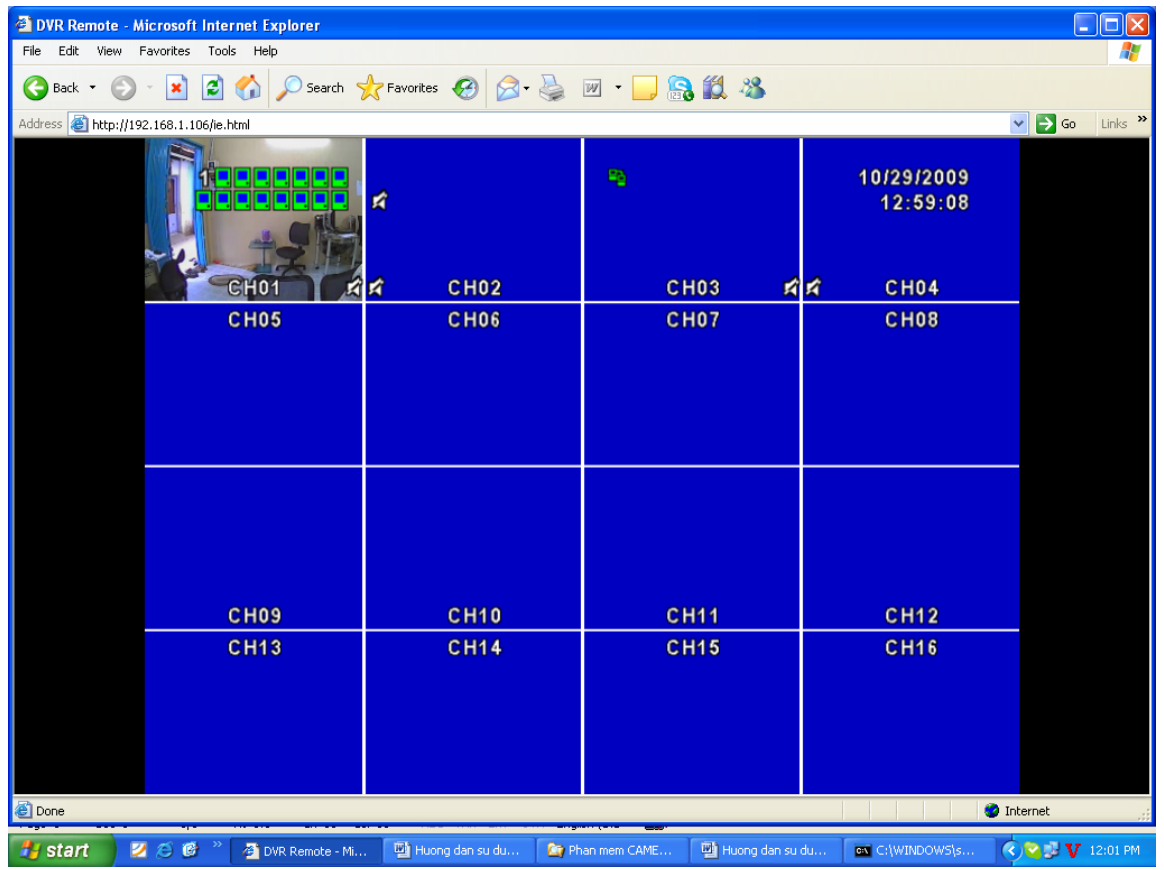

**+ Bạn có thể cấu hình lại IP bằng cách nhấn phải chuột trên màn hình chọn Main Menu.**

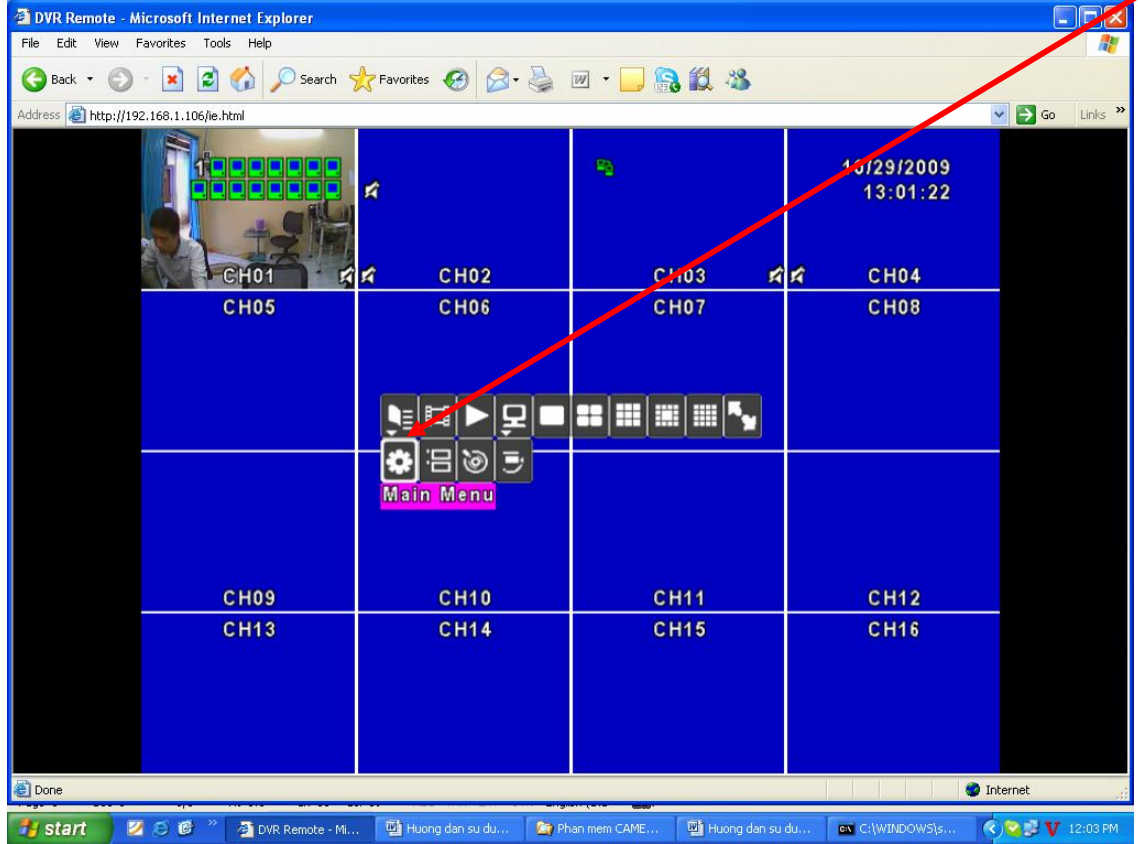

+ **Nhấn Network Setup.**

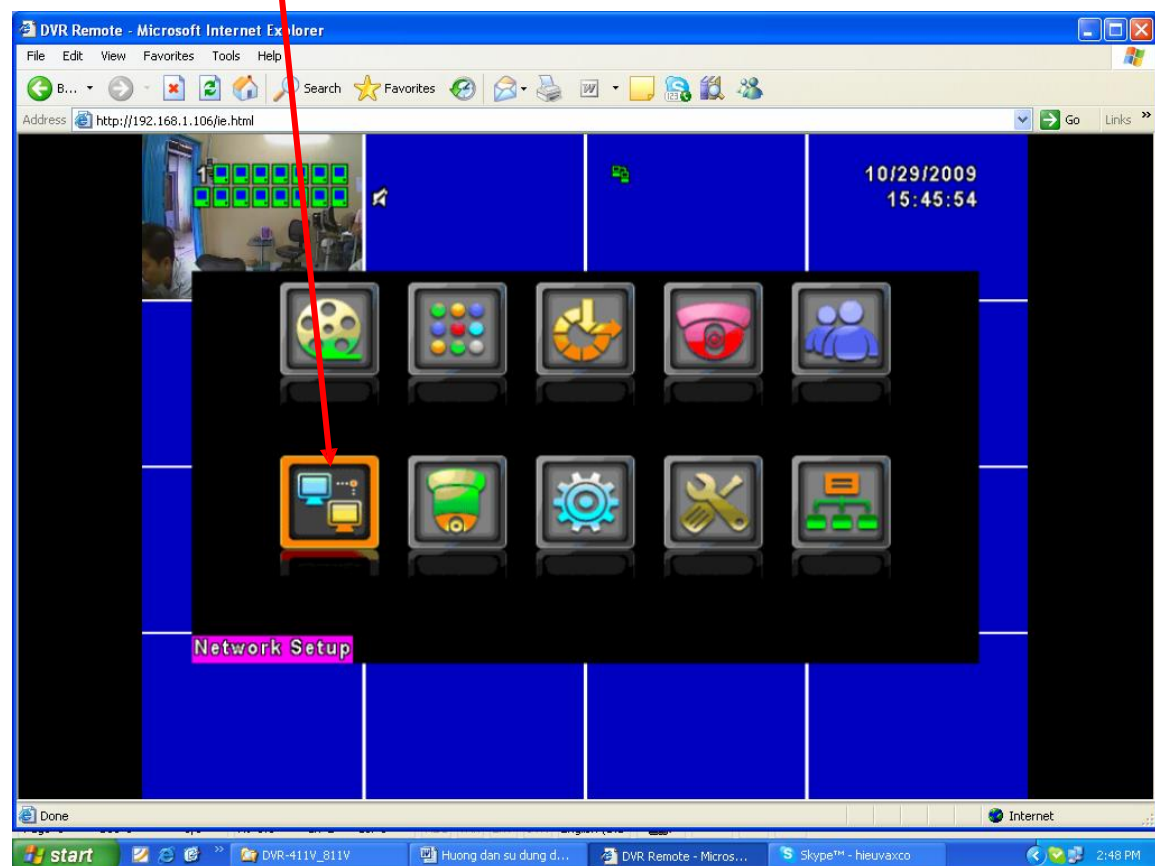

**+ Chọn Type: LAN**

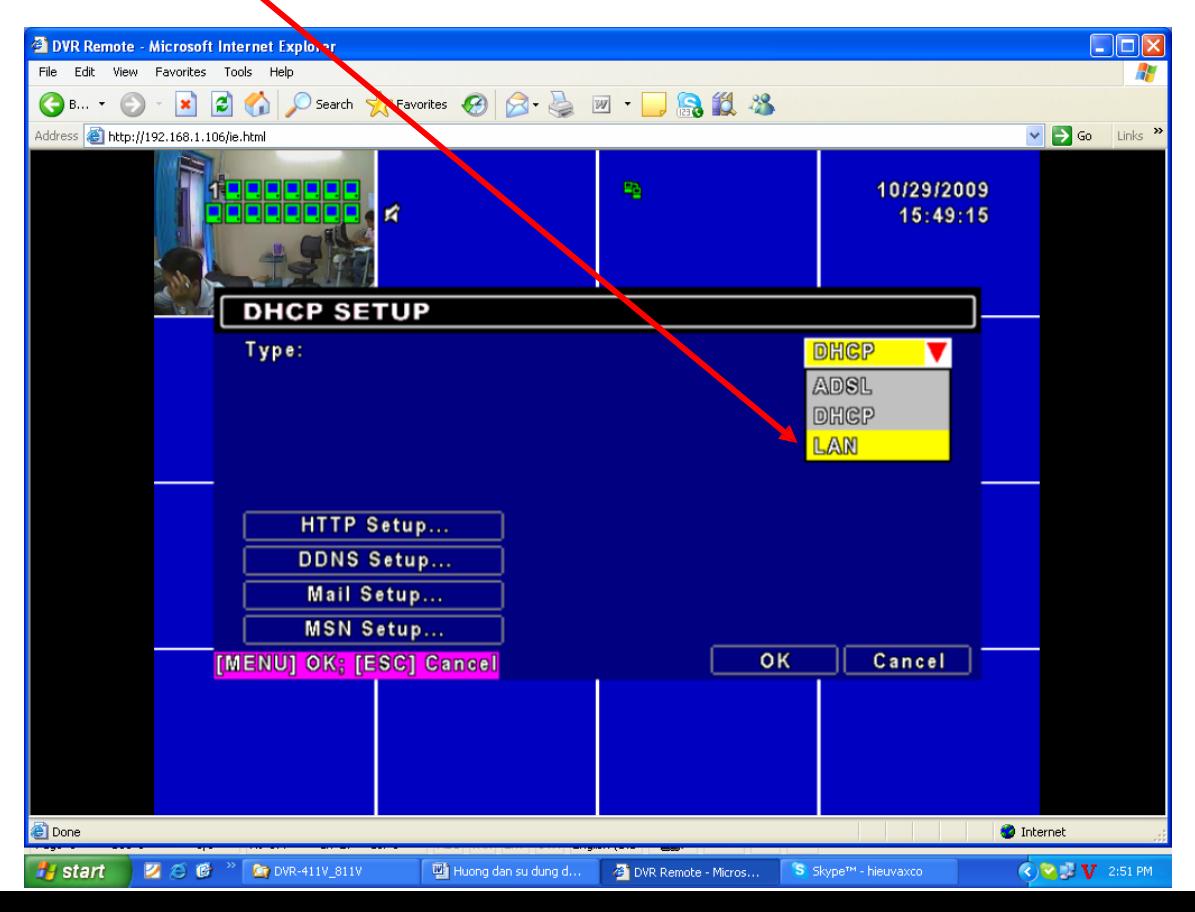

**+ Chỉnh IP Address (Cấu hình IP tùy theo lớp mạng của bạn đang sử dụng). VD: IP Address:**

**192.168.1.x, Subnet Mask: 255.255.255.0, Getway: 192.168.1.x, DNS: 192.168.1.x. Nhấn Enter.**

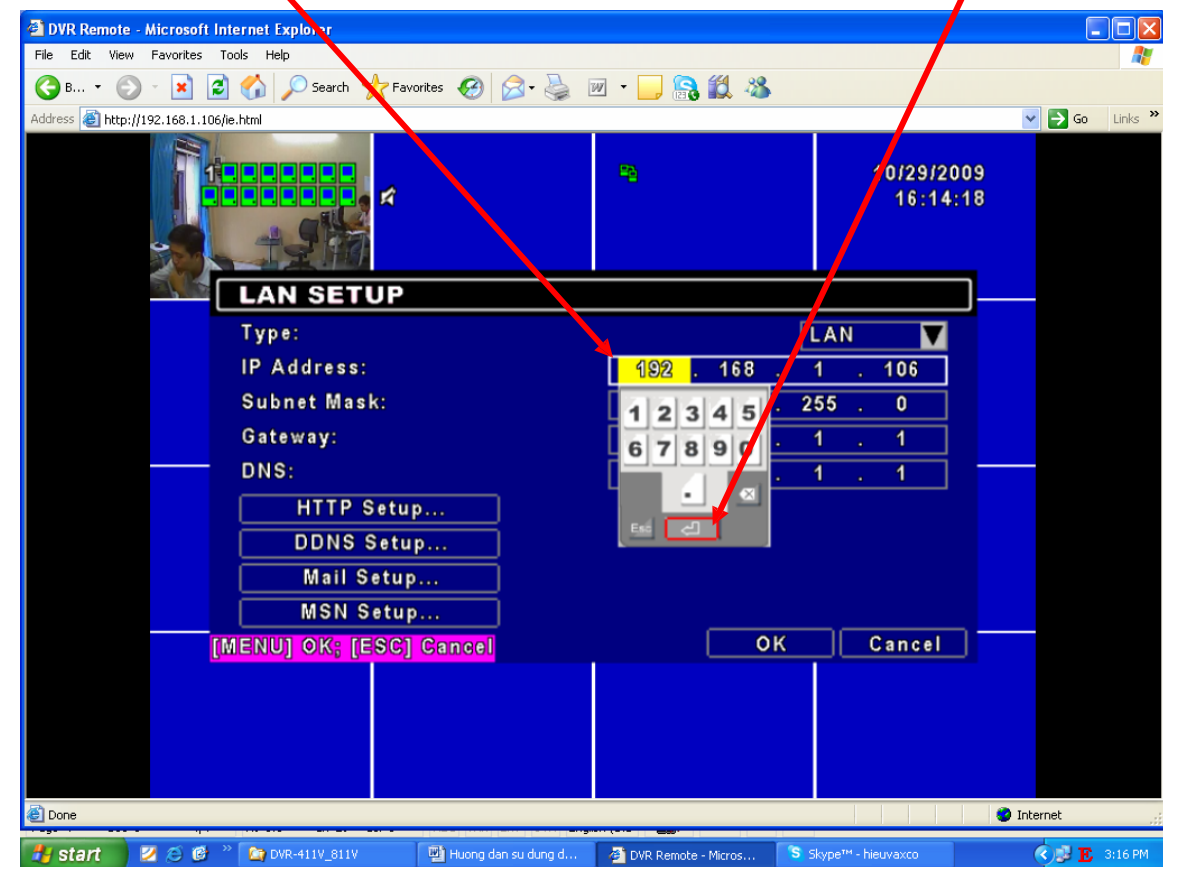

**+ Nhấn OK**

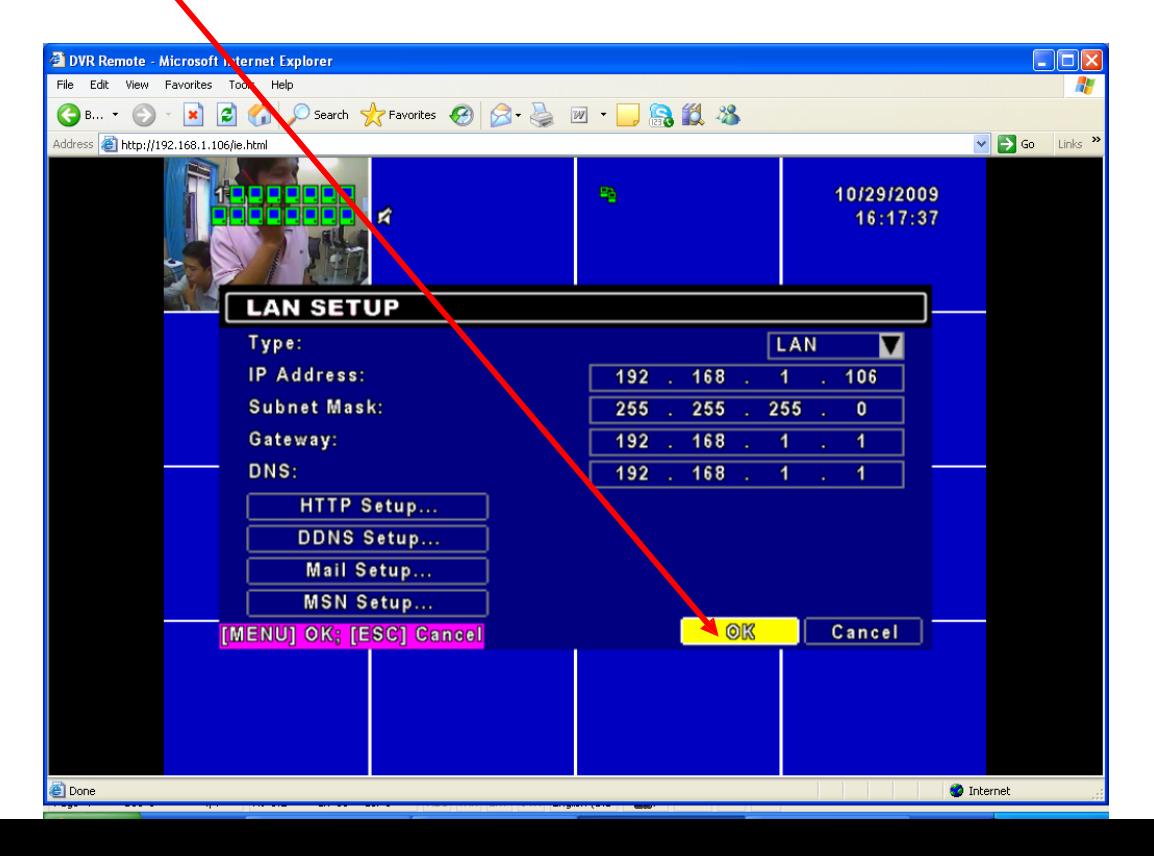

### **HƯỚNG DẪN CẤU HÌNH XEM QUA MẠNG ĐẦU GHI H264 NEW COMPRESSION DVR VT - 4100 - 8100 - 16100 (4CH - 8CH - 16CH)**

**+ Tạo Host Name tên miền DNS. Mở IE, gõ [http://www.dyndns.com.](http://www.dyndns.com/) Nhấn Create Account.**

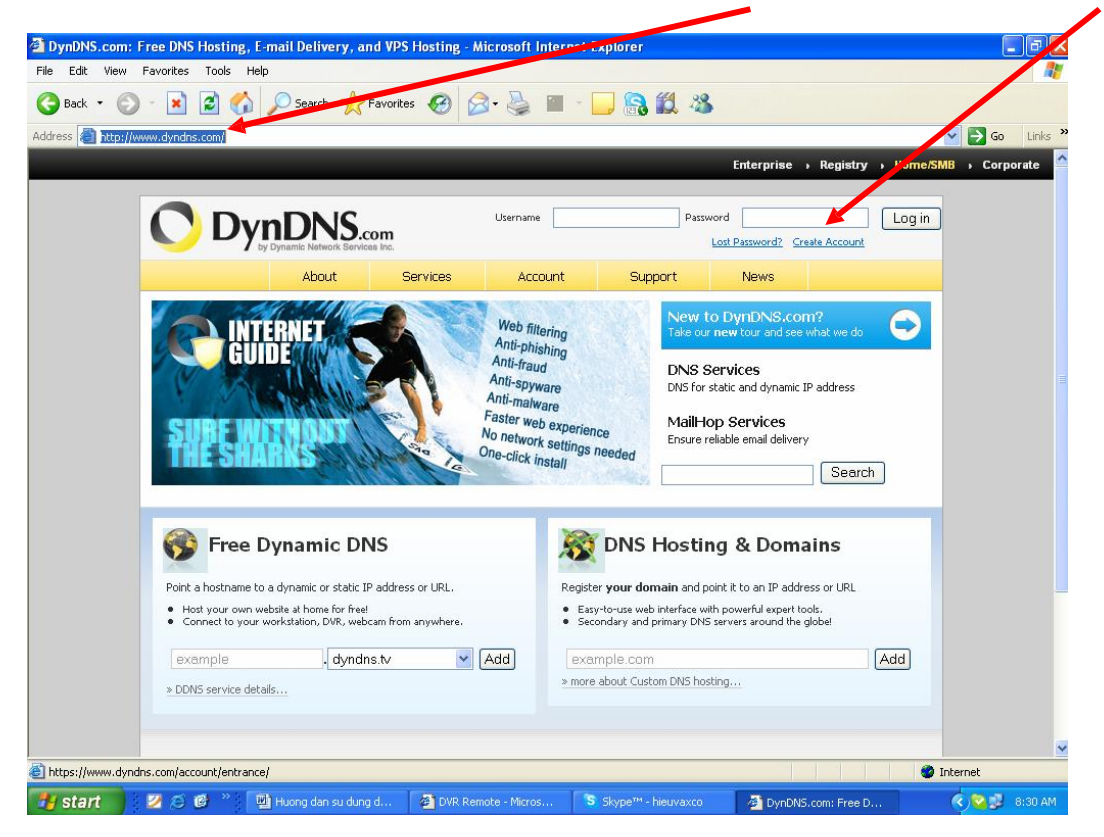

**+ Gõ thông tin đầy đủ trong phần Creat Account. VD: Username: xxxx, Pass: xxxx, Email: xxxx. Nhấn Creat Account**

**Lưu ý: Account trên trang DNS cho phép sử dụng 1 lần tài khoản Email và tối đa 5 Host Name** .

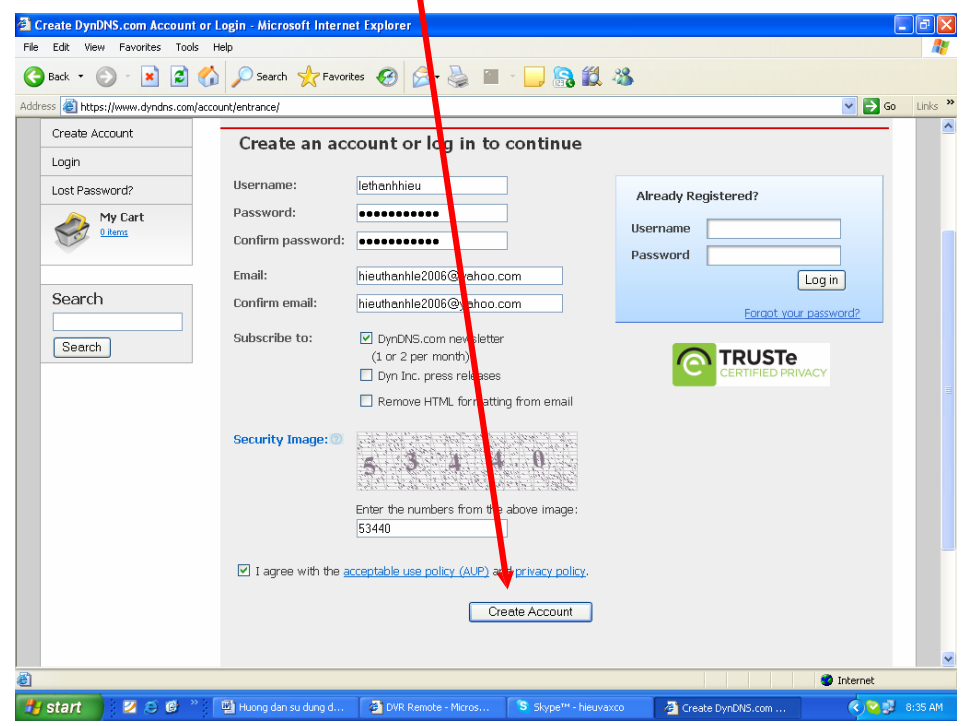

**+ Sau khi đăng ký xong, bạn vào hộp thư email, kích hoạt đường Link của DNS nó mới hoạt động được**

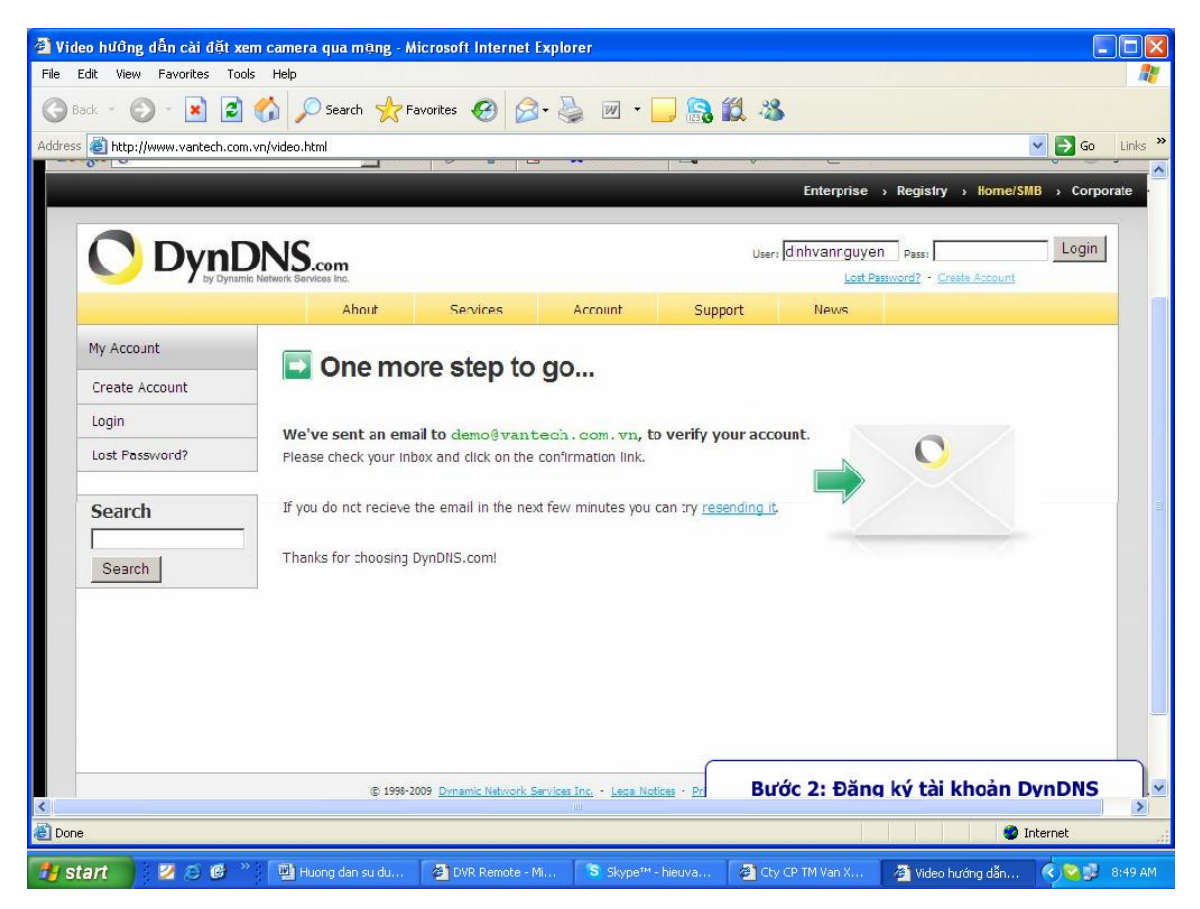

**+ Mở hộp thư email kích hoạt đường link**

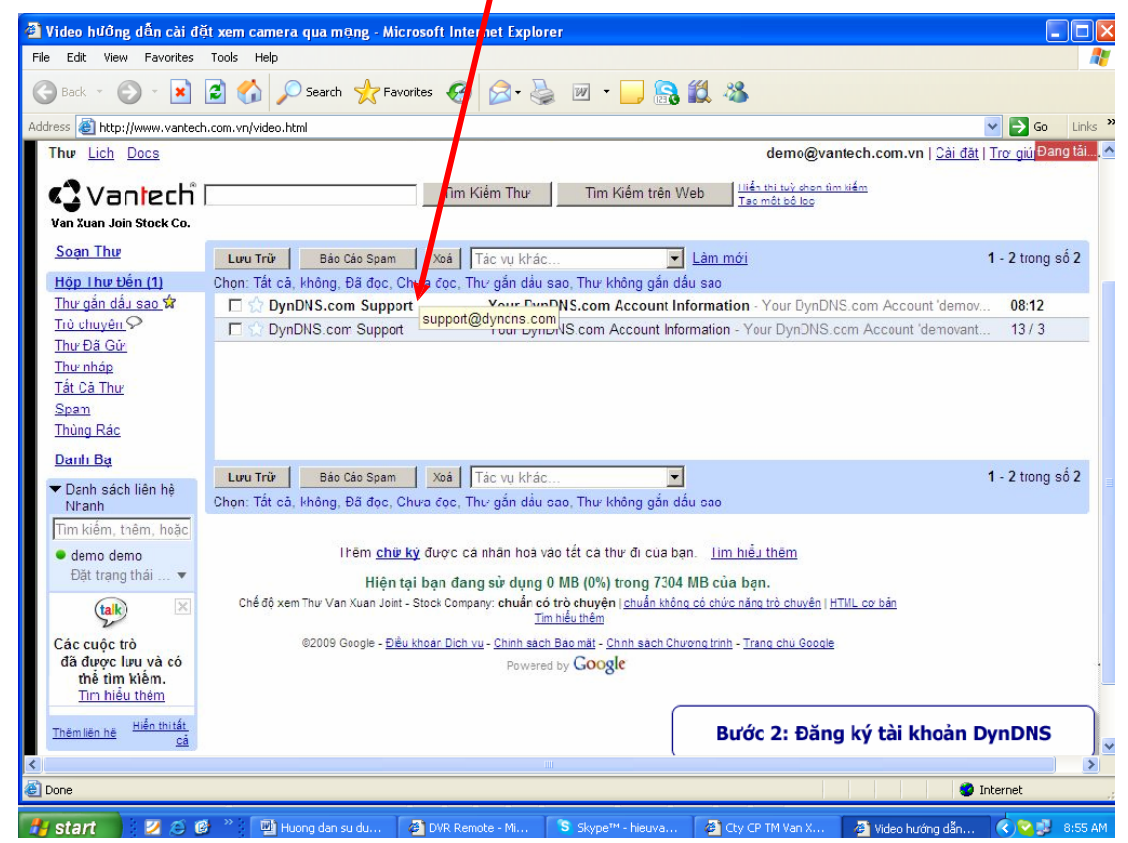

**+ Đây là đường link của DynDNS.com**

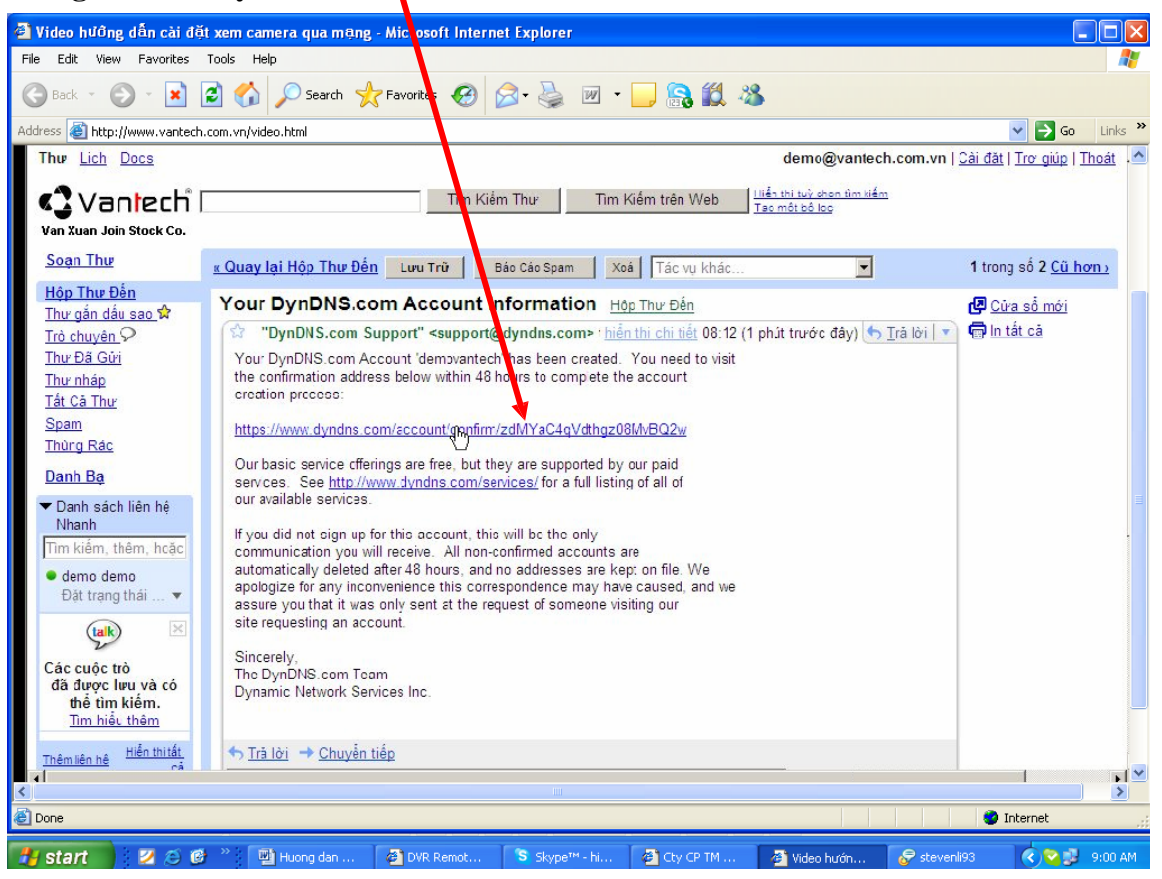

**+ Gõ Username và Pass vừa tạo. Nhấn Login**

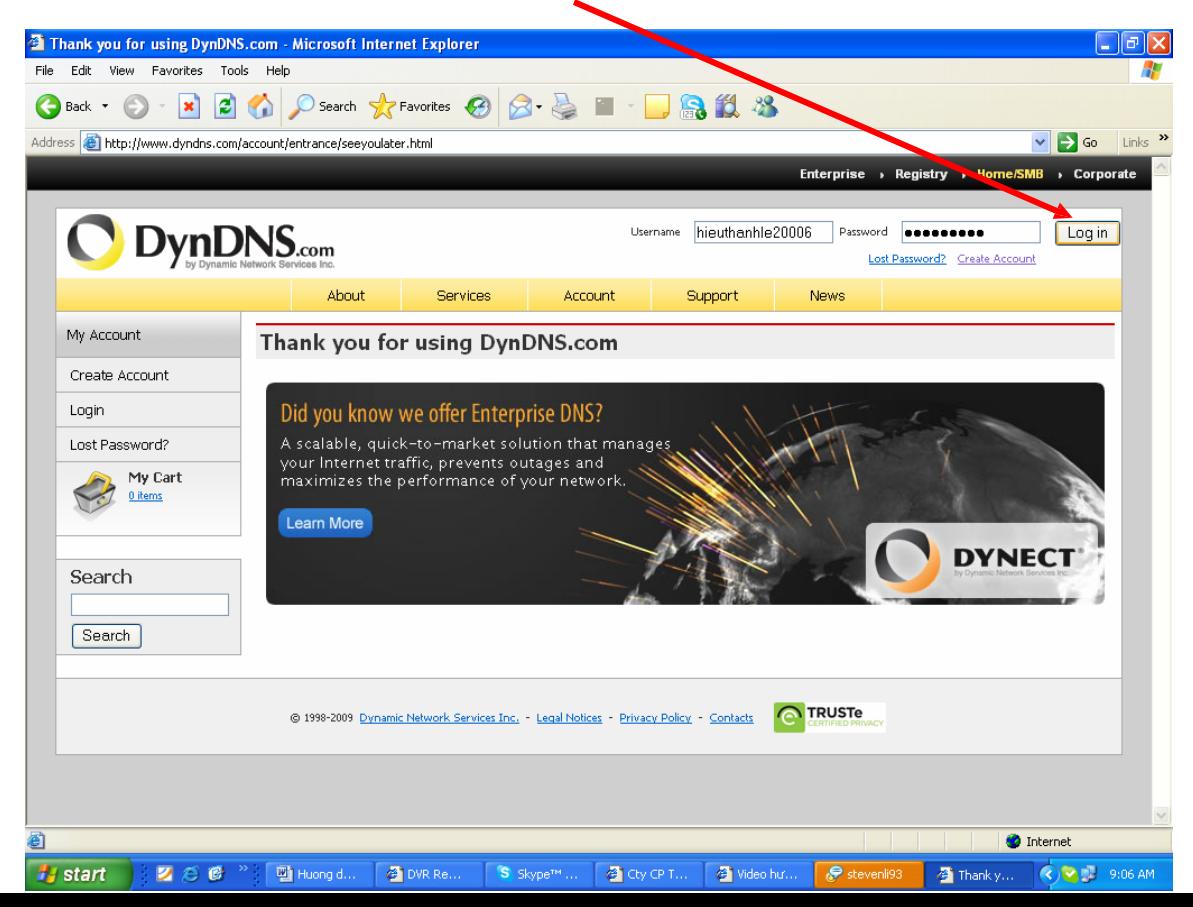

**+ Nhấn Add Host Services**

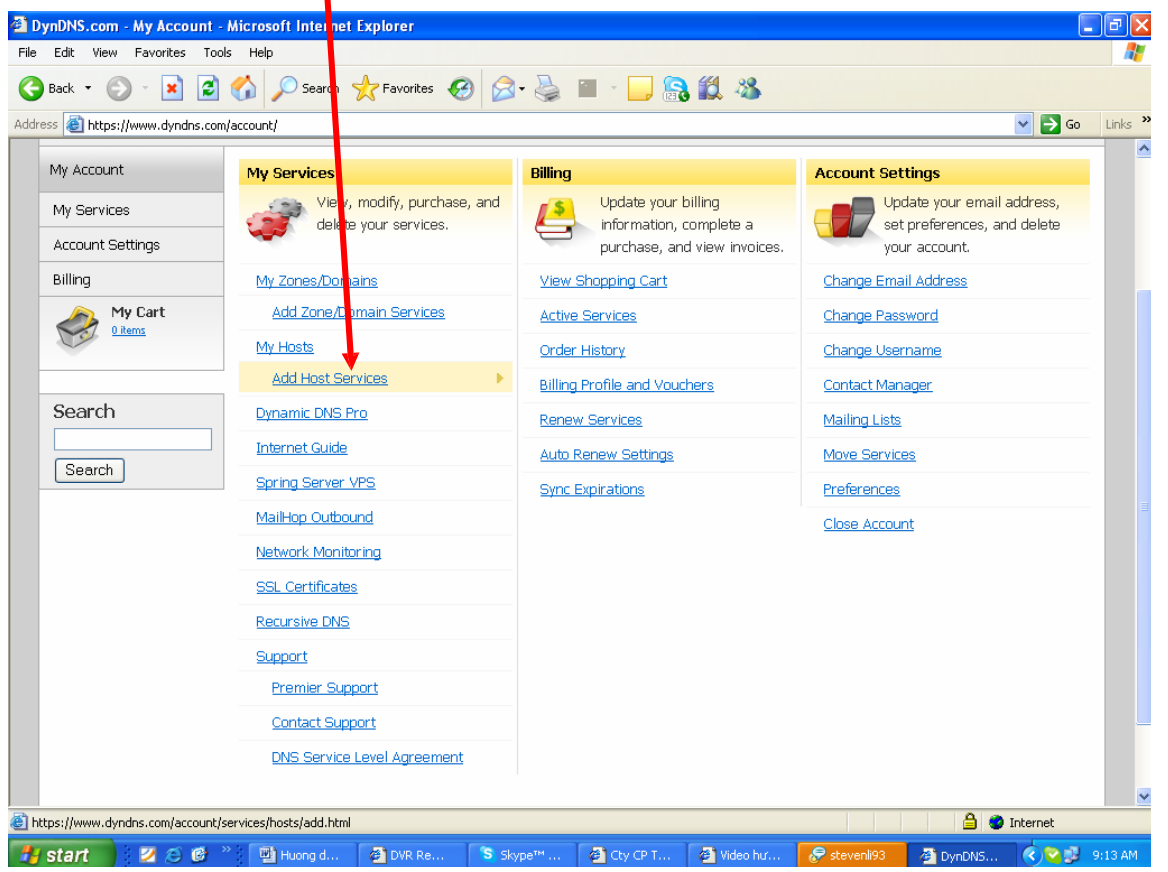

**+ Gõ Host cần tạo. VD: demovanxuan.homeip.net, kích User auto detected IP 118.68.252.143. Nhấn Add To Cart.**

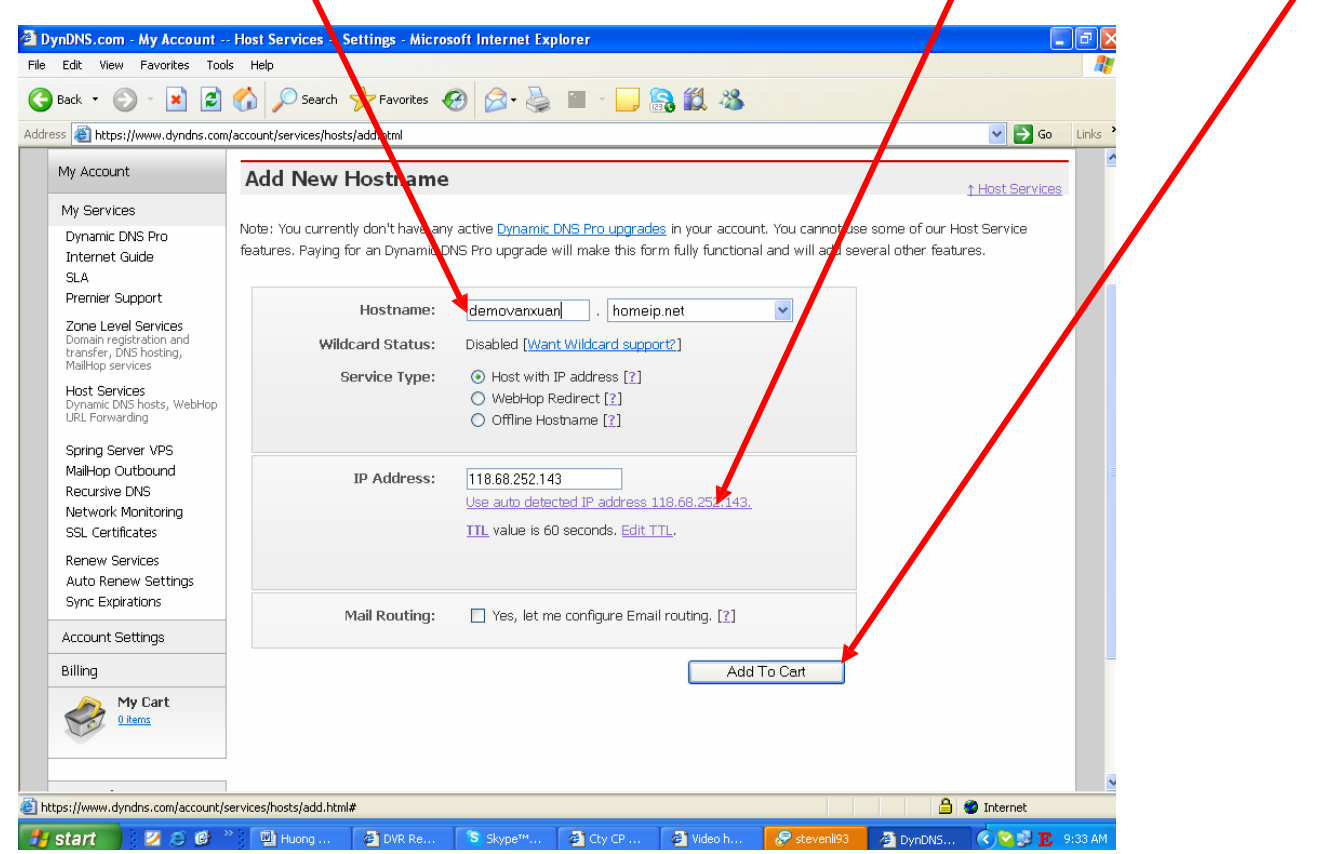

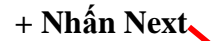

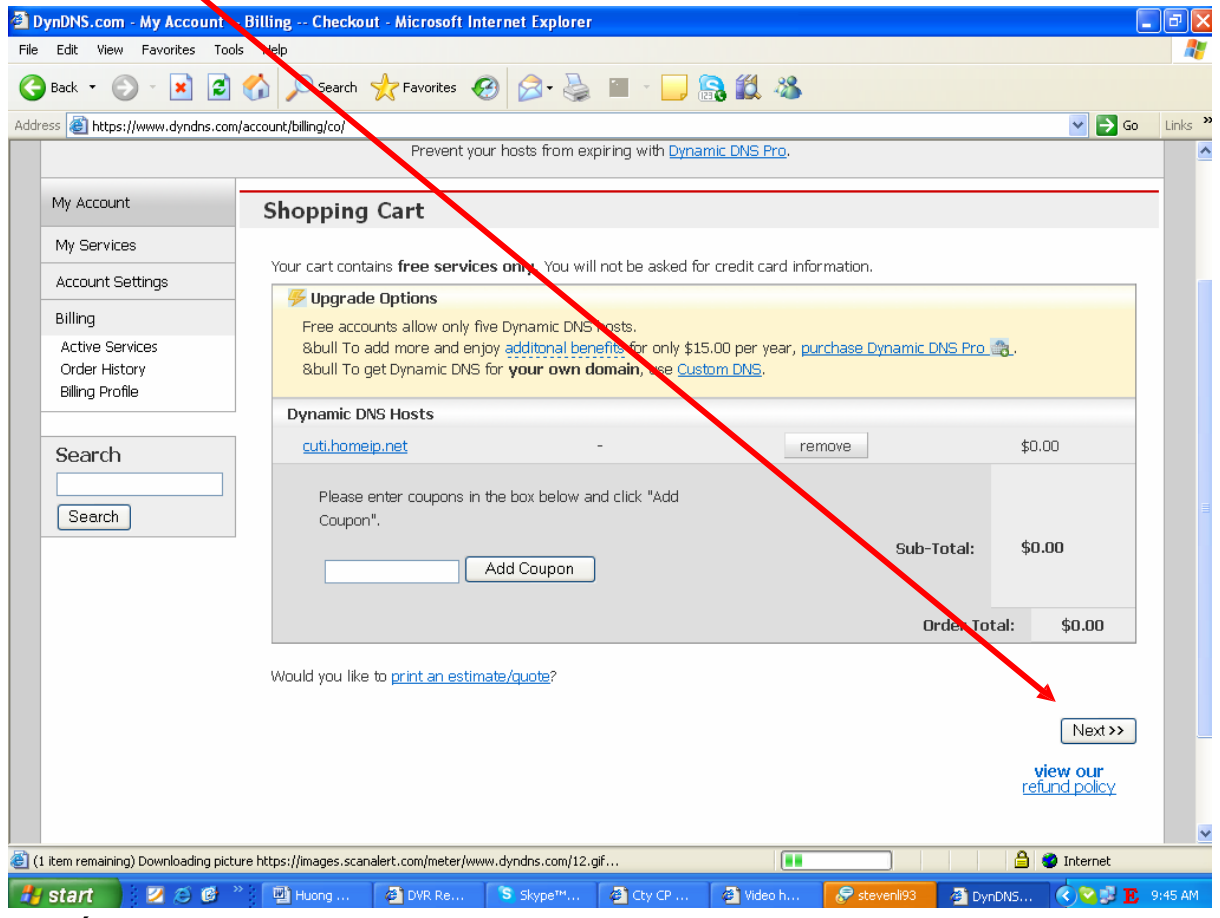

**+ Nhấn Activate Services.**

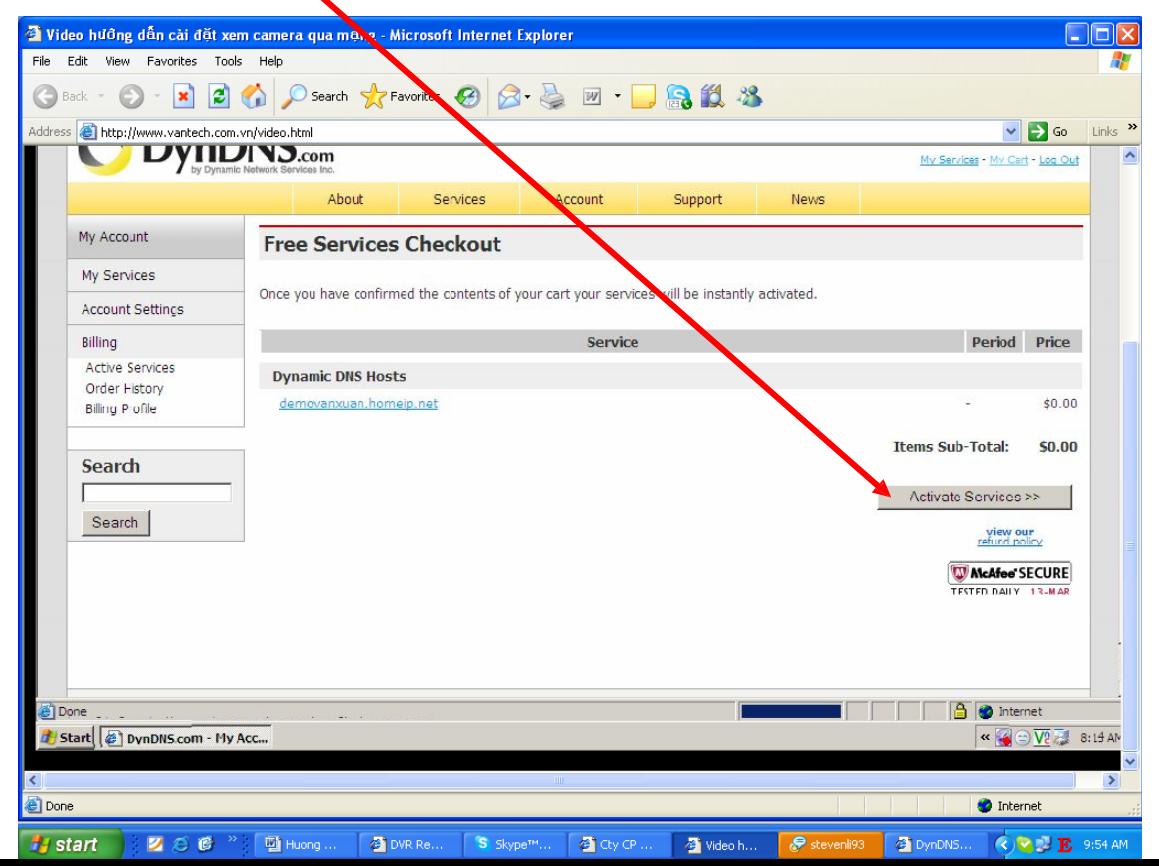

**+ Đây là Host Name tiên miền chúng ta vừa tạo.**

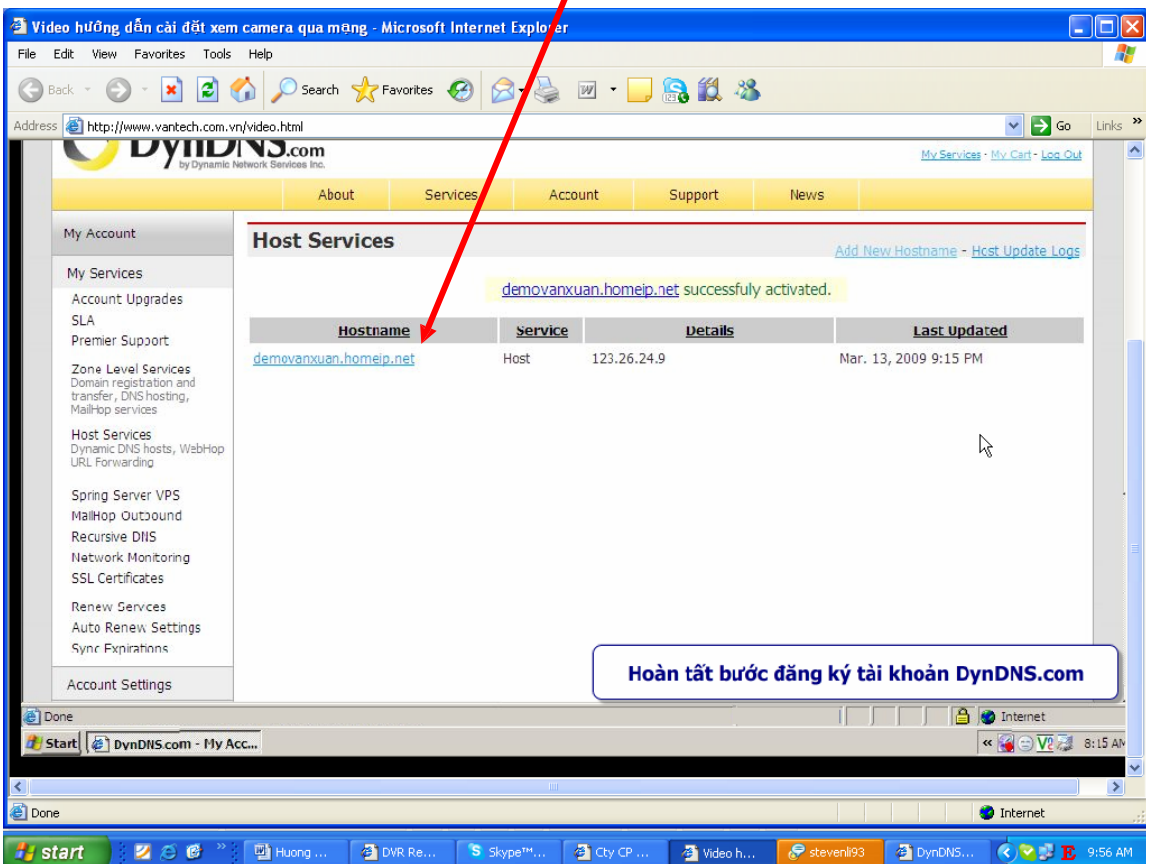

**+ Mở IE (Internet Explore), gõ IP của Router. VD: 192.168.1.1, User: Admin, Pass: Admin (theo mặc định của nhà sản xuất của Router mà bạn đang sử dụng). Nhấn OK**

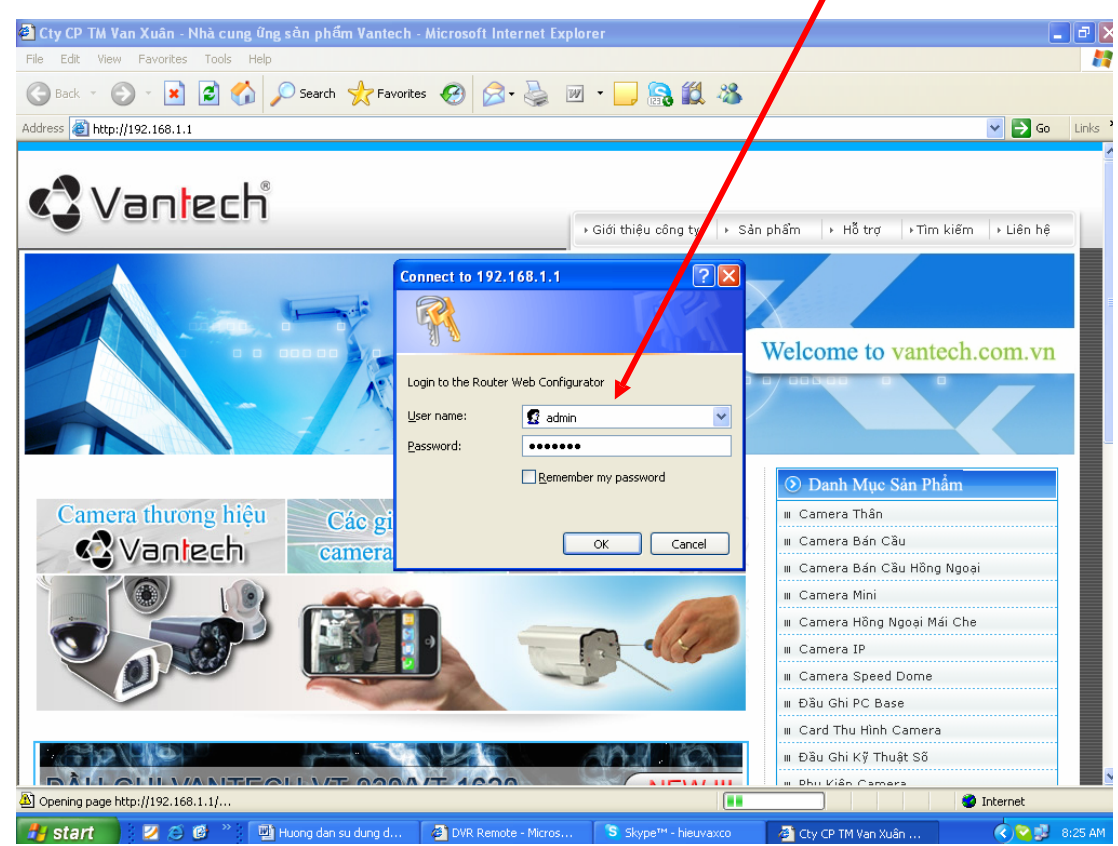

**+ Kích chọn NAT, chọn Open Port**

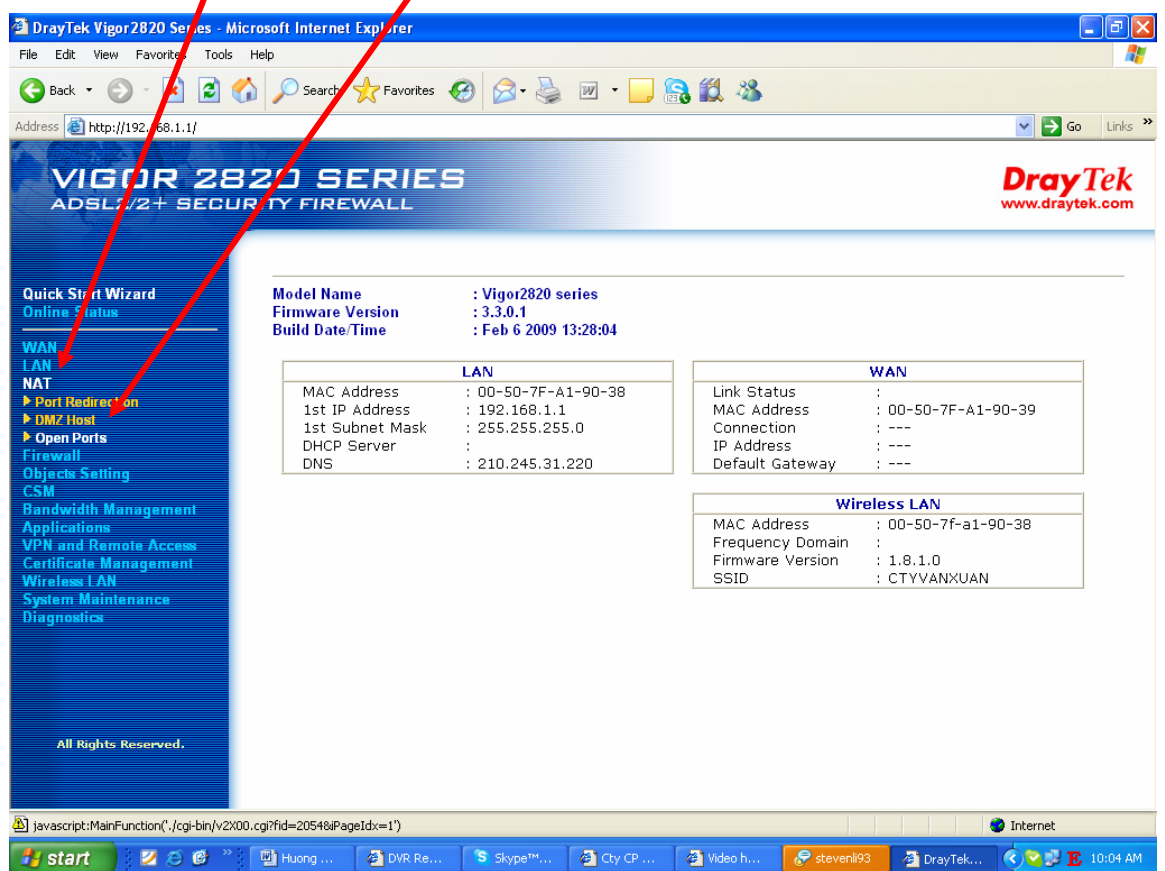

**+ Đánh đấu check Enable và điền đầy đủ thông tin. VD: Comment: DVR H264 NEW VT-1600, Wan**

**Interface: Wan 2, Local Computer: 192.168.1.106, Potocol : TCP, Start Port: 84, End Port: 84. Nhấn OK + Lưu ý: Địa chỉ IP và Port cấu hình theo đầu ghi**

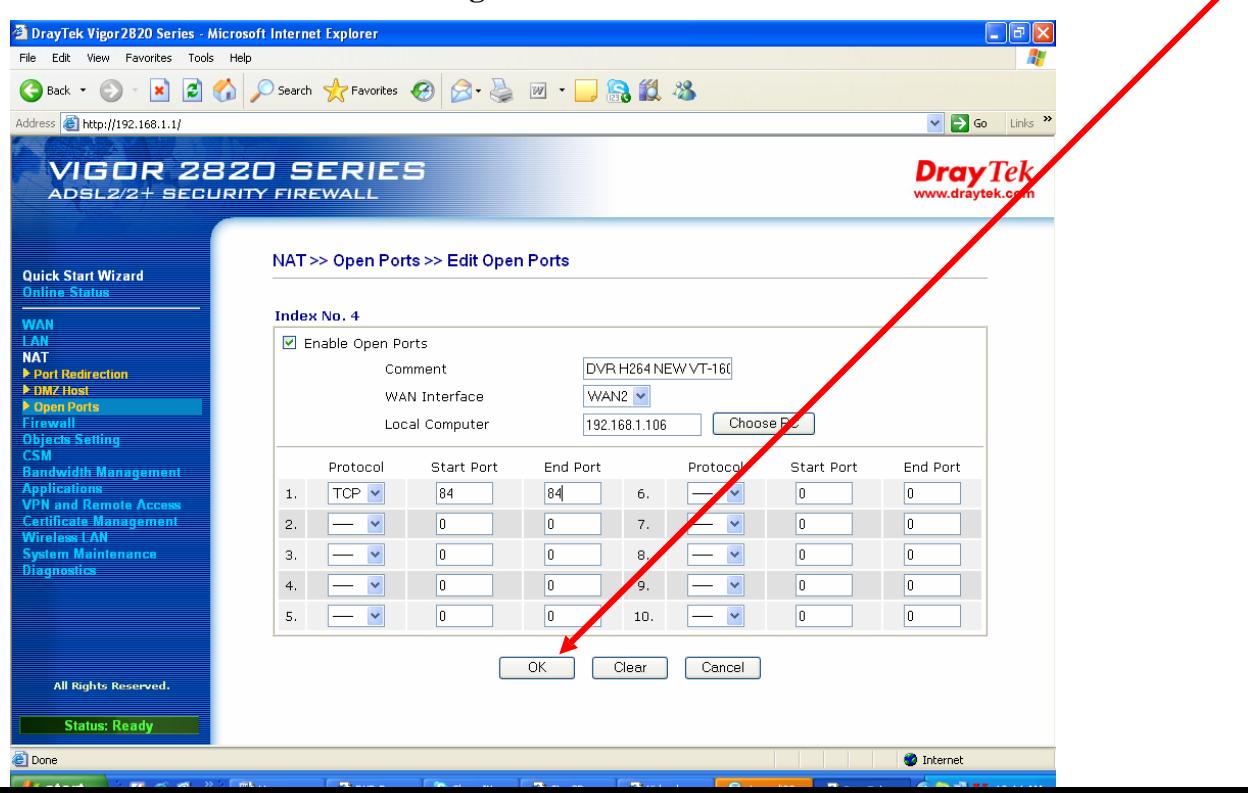

**+ Ở mục 4 là phần mở Port của đầu ghi, router này cho phép chúng ta mở 20 port.**

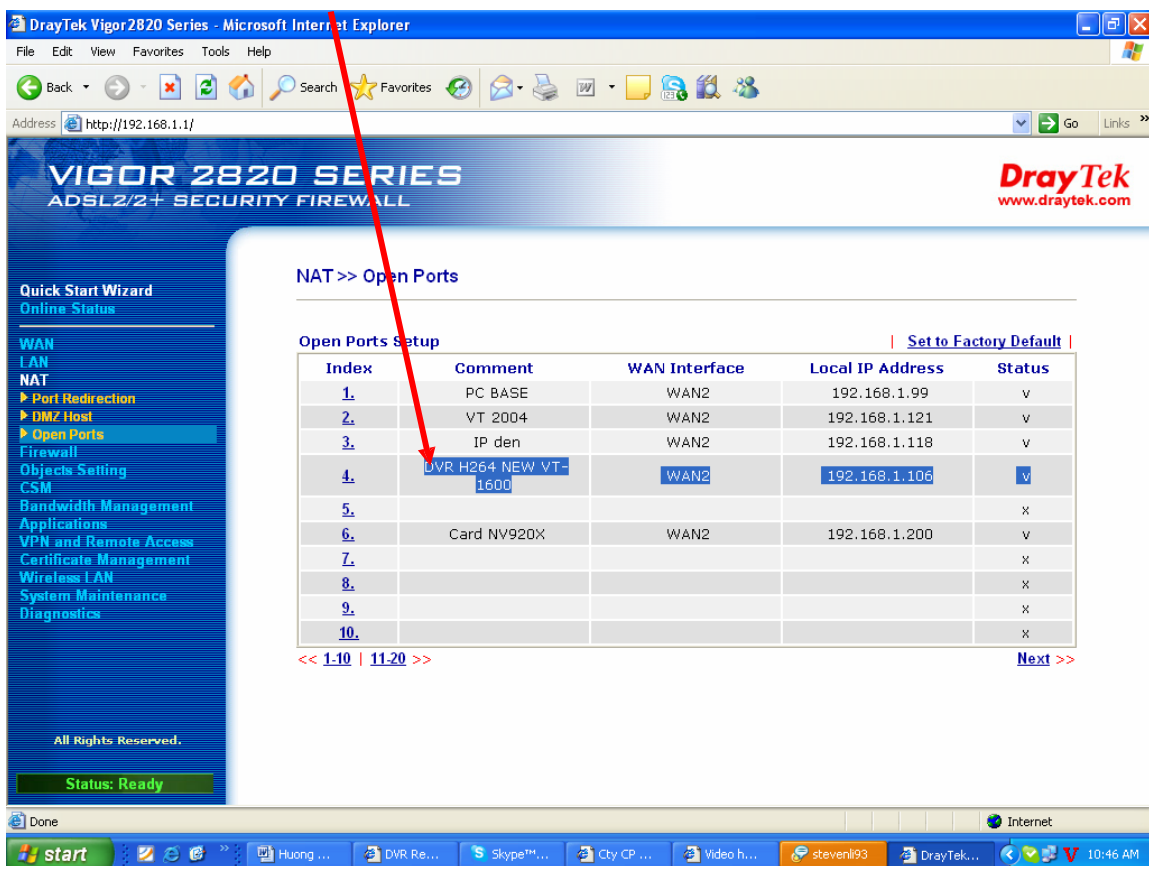

**+ Nhấn Applications, chọn Dynamic DNS.**

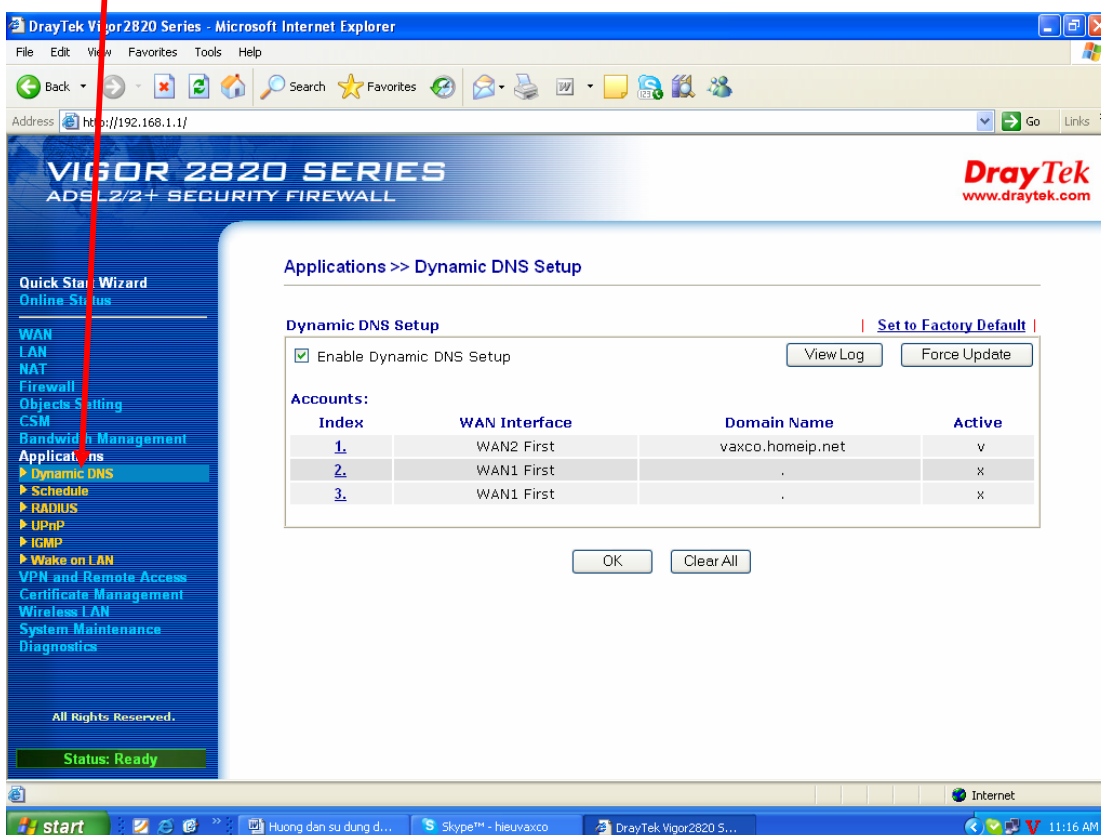

**+ Đánh dấu check chọn Enable Dynamic DNS Setup, chọn Index: 1**

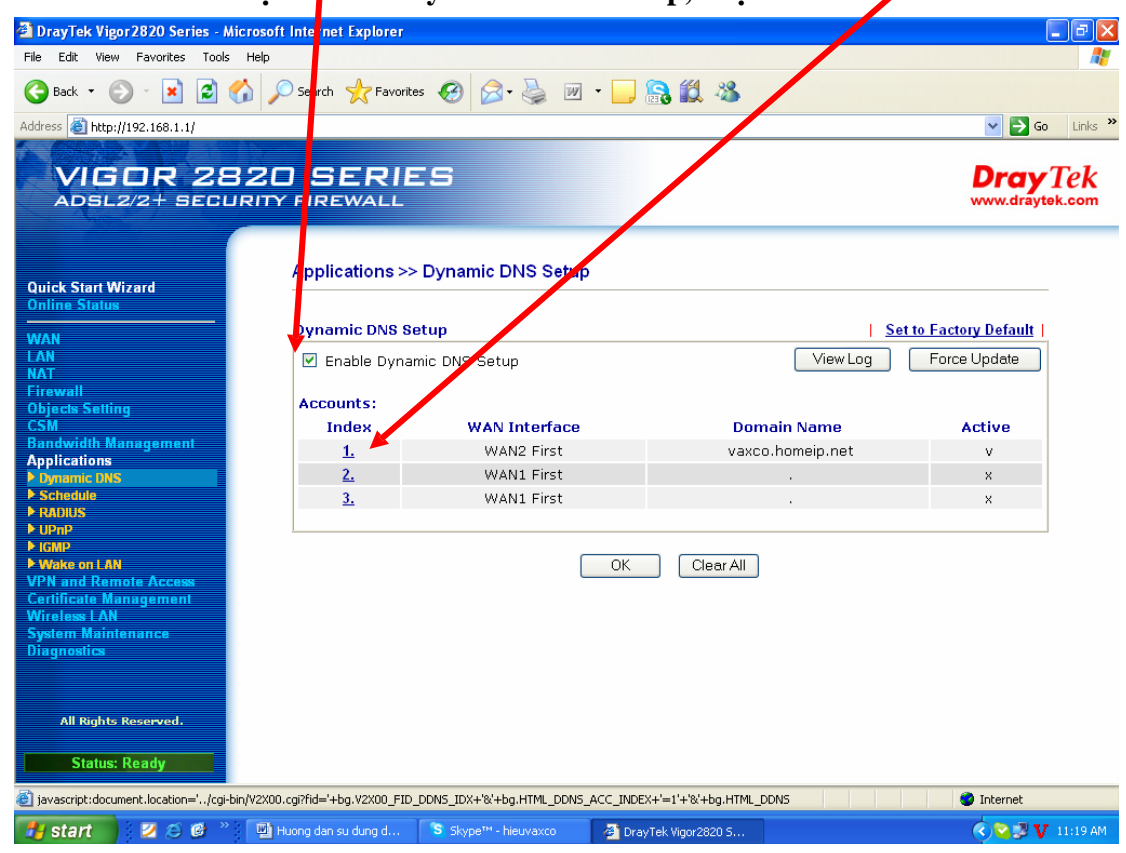

**+ Điền thông tin đầy đủ. VD: Wan Interface: Wan2 Fist, Service Provider: dyndns.org [\(www.dyndns.org](http://www.dyndns.org/)), Service Type: Dynamic, Domain Name: demovanxuan.homeip.net, Login Name: xxxx, Password: xxxx, đánh dấu check Wildcards (gõ Host Name tên miền DNS và tài khoản trong trang DNS đã tạo). Nhấn OK**

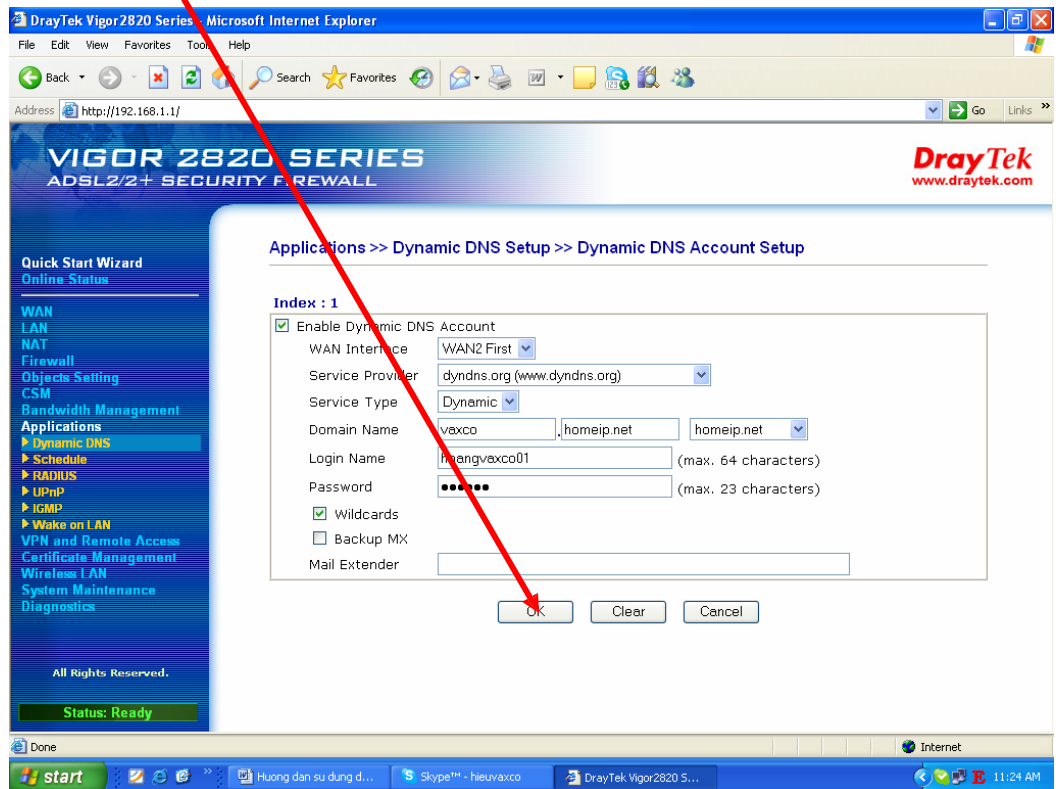

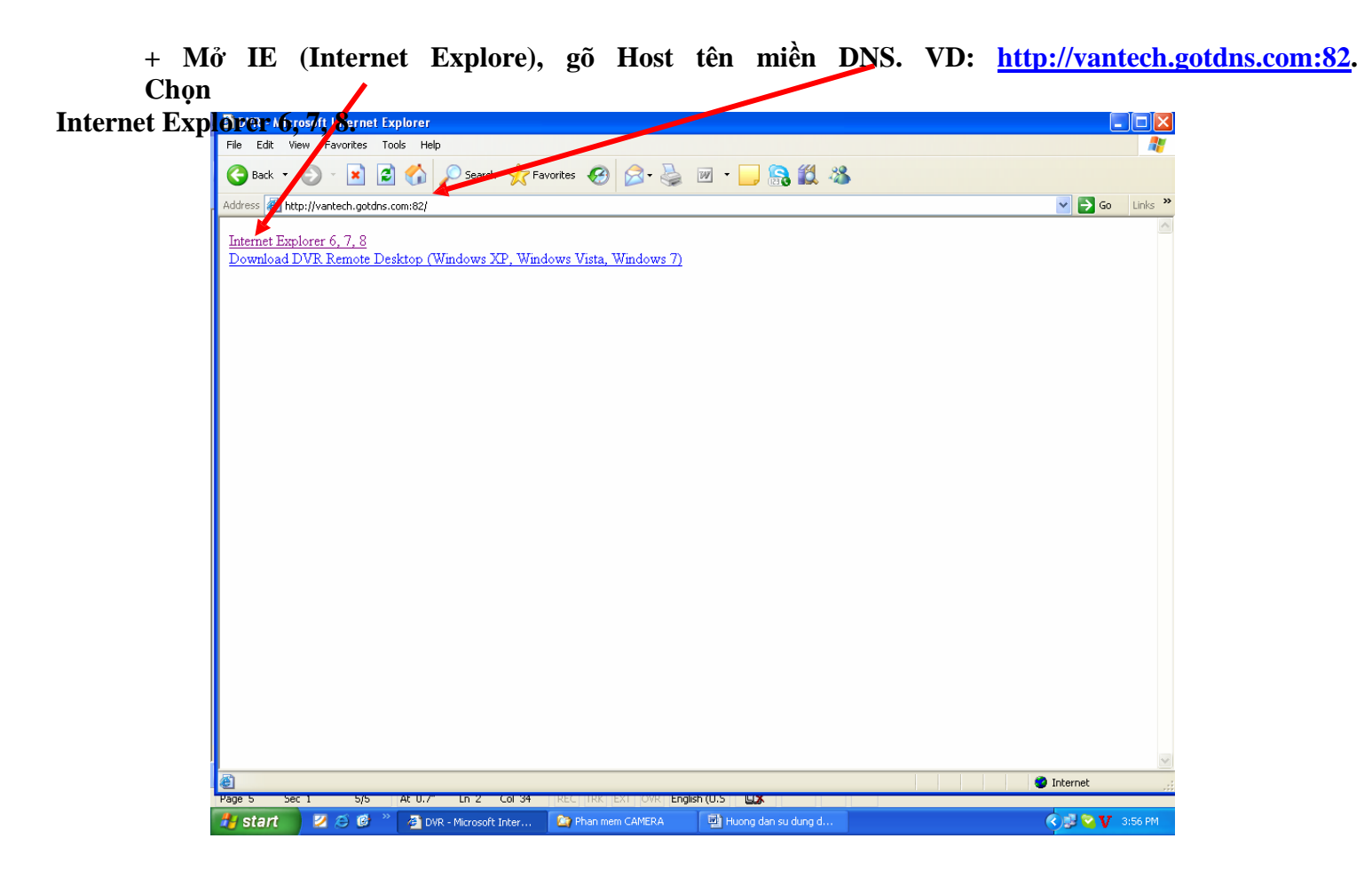

**+ Nhập User Name: Admin, Pass: 123456 (theo mặc định của đầu ghi). Nhấn OK**

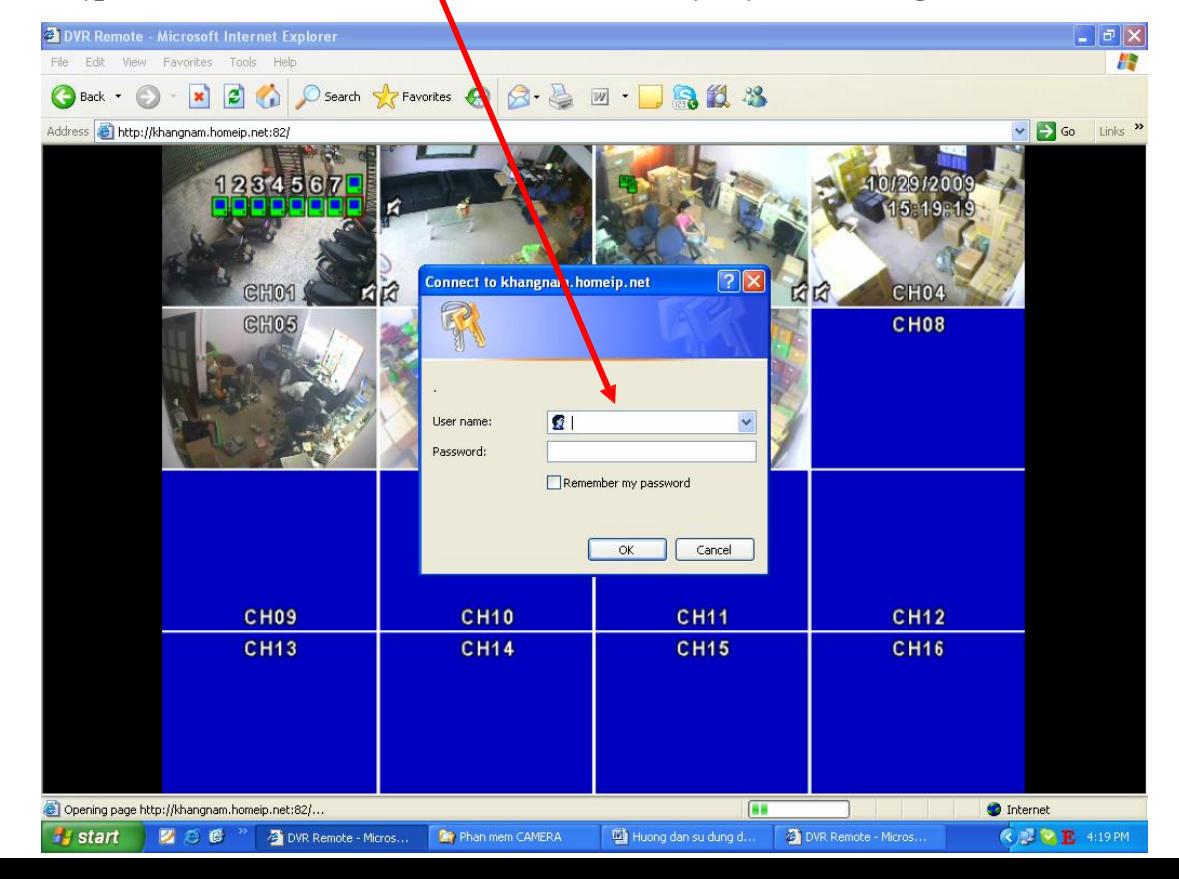

**+ Giao diện chính của màn hình xem qua mạng**

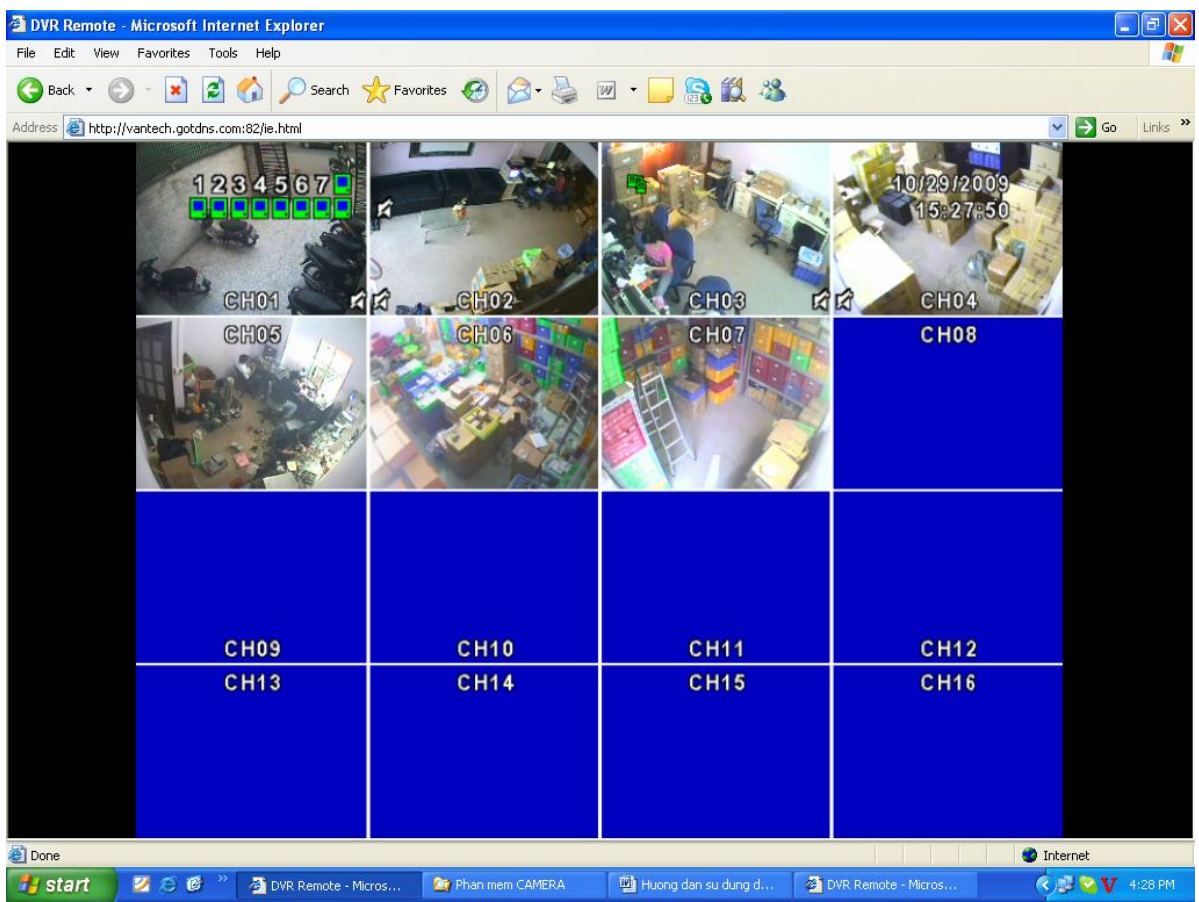

**+ Như vậy chúng ta đã cấu hình xong.**

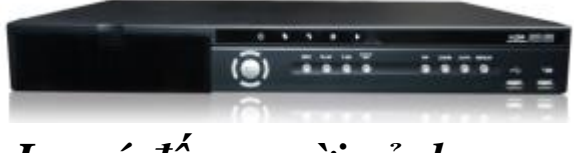

# *Lưu ý đến người sử dụng:*

- 1. Dựa trên thao tác thực tế , Công Ty đưa đến cho khách hàng : Hướng dẫn cài đặt và sử dụng đầu ghi hình **VT – 4100 – 8100 - 16100**. Hy vọng phần HDSD sẽ giúp quý khách trong quá trình cài đặt và thiết lập .
- 2. Nếu có vấn đề hay thắc mắc trong quá trình thiết lập ,vui lòng xin liên hệ với Công ty chúng tôi.
- 3. Công ty chúng tôi mong được sư giúp đỡ của quý khách để được hoàn thiện hơn.

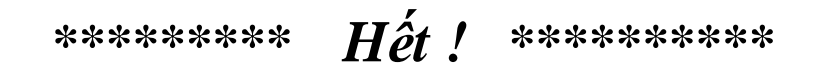